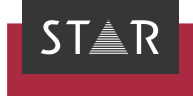

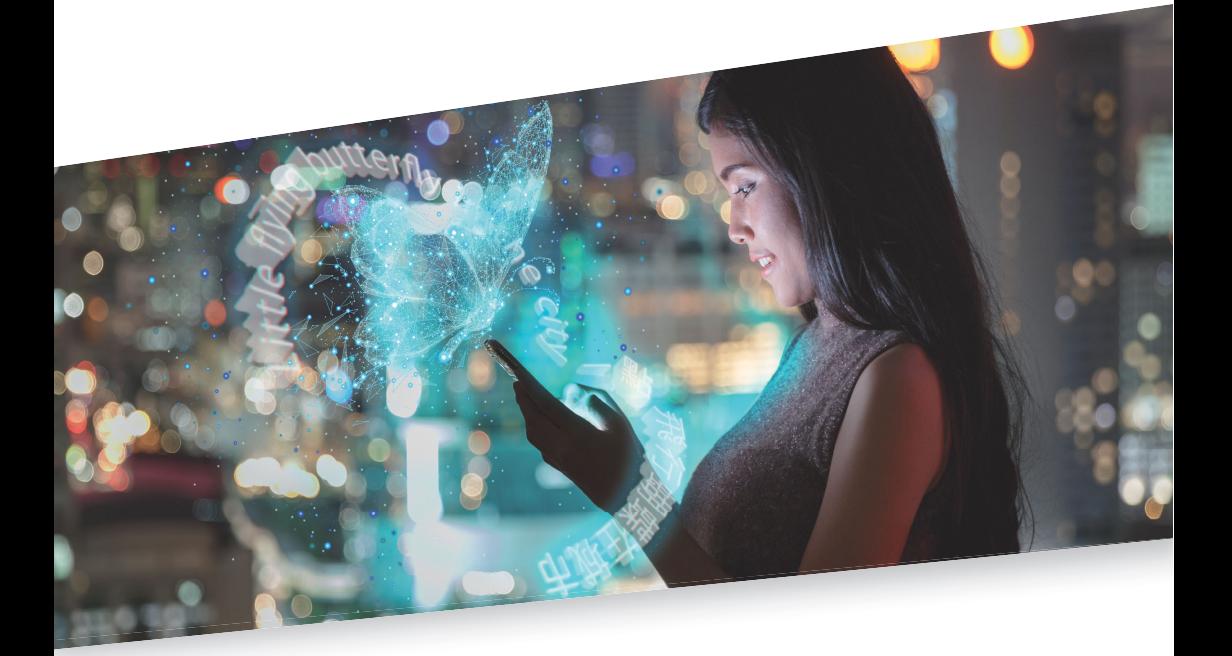

Tipps & Tricks zu allen Dateiformaten

Gültig ab Transit NXT Service Pack 16 2023-10

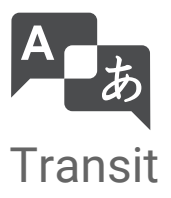

Gültig ab Stand 2023-10. Dieses Dokument ist gültig ab Transit NXT Service Pack 16.

Service Pack 16 Transit wird kontinuierlich weiterentwickelt. Aktuelle Service Packs, Installationsanleitungen, Benutzerdokumentationen und Zubehör finden Sie auf unserer Website im Bereich [» Downloads | Transit & TermStar NXT](http://www.star-group.net/de/downloads/transit-termstar-nxt.html).

<span id="page-1-0"></span>Kontakt Die STAR Group ist weltweit in über 30 Ländern vertreten. Ihre lokale STAR-Niederlassung finden Sie auf unserer Website im Bereich [» Unternehmen | STAR Group weltweit](http://www.star-group.net/de/unternehmen/star-group-weltweit.html).

> Hauptsitz der STAR Group: STAR AG Wiesholz 35 8262 Ramsen Schweiz www.star-group.net info@star-group.net

STAR Language Technology & Solutions GmbH Umberto-Nobile-Straße 19 71063 Sindelfingen Deutschland

Copyright, Copyright STAR AG

Haftung und Marken

Alle Teile dieser Dokumentation sind urheberrechtlich geschützt.

Jede Verwendung außerhalb der Grenzen des Urheberrechts ist ohne schriftliche Genehmigung des Herausgebers nicht erlaubt. Dies gilt insbesondere für die Vervielfältigung, Verbreitung und Übersetzung dieser Dokumentation oder Teilen davon sowie für die Speicherung und Verarbeitung der Inhalte mit elektronischen Datenverarbeitungssystemen.

Der Inhalt dieses Dokuments wurde sorgfältig geprüft. Für Folgen, die im Zusammenhang mit der Verwendung dieser Dokumentation entstehen, übernimmt die STAR Group keine Haftung.

Die in diesem Dokument genannten Marken sind Eigentum der jeweiligen Rechteinhaber.

# Inhalt

# 1 Überblick

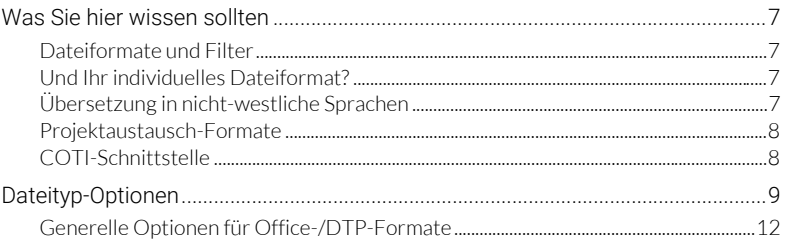

# 2 Dateiformate

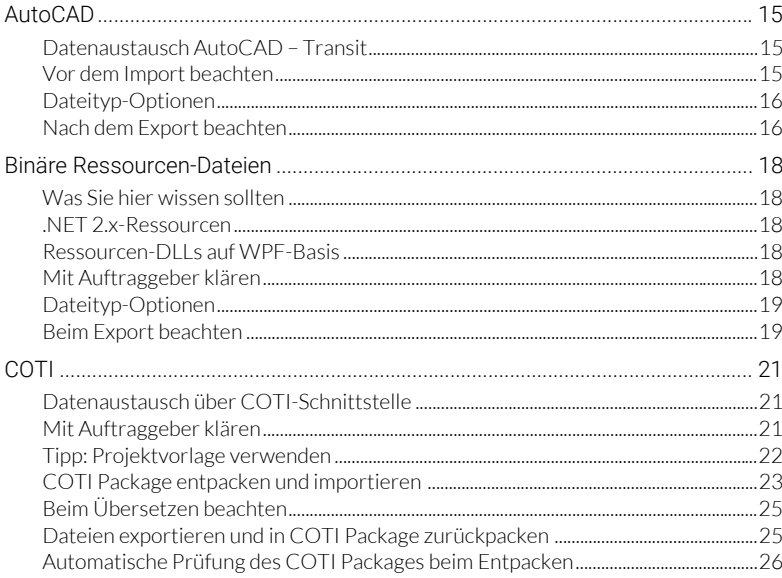

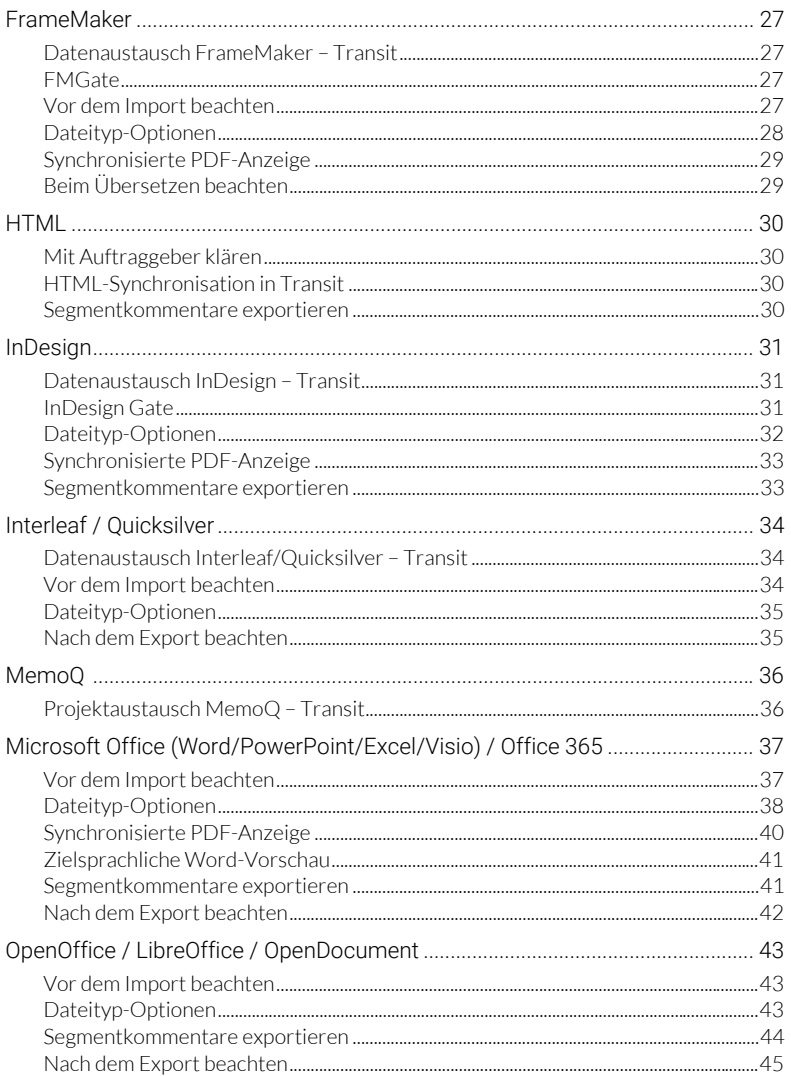

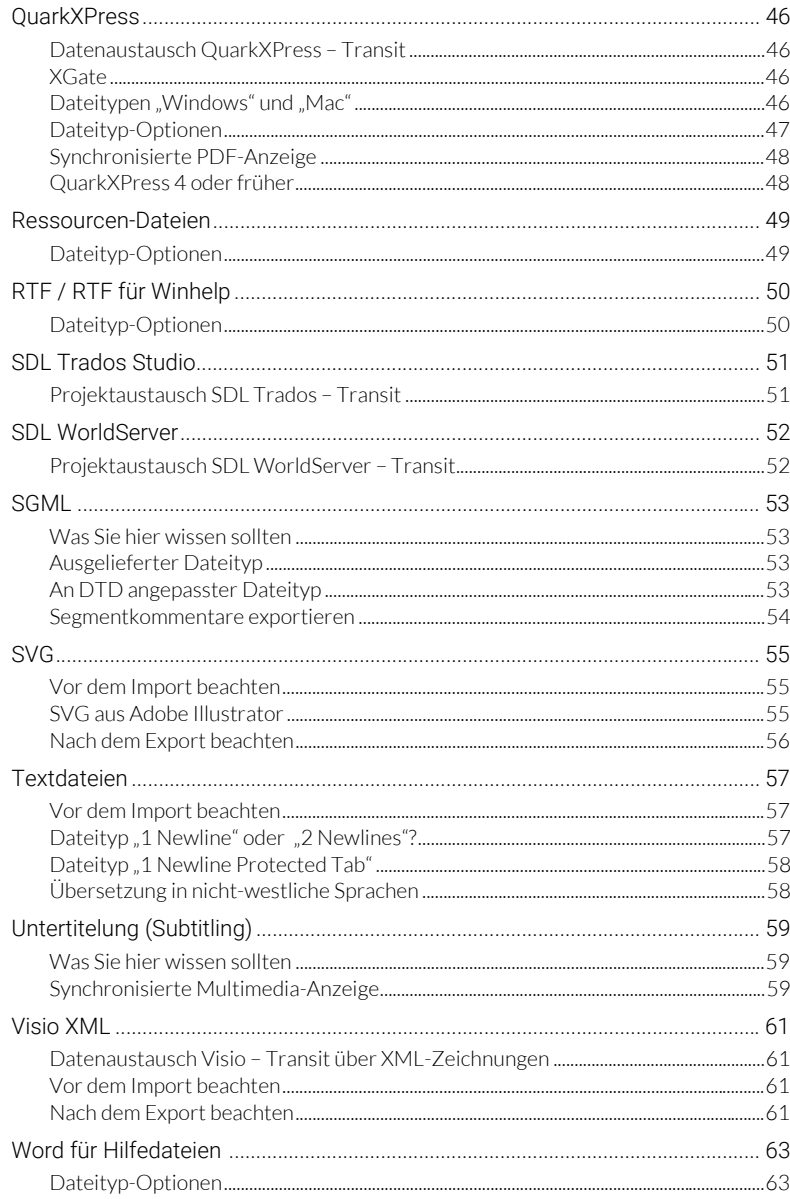

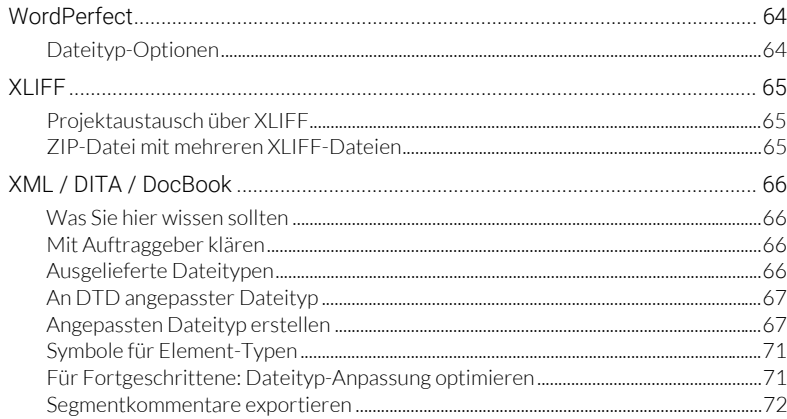

# 3 Anhang

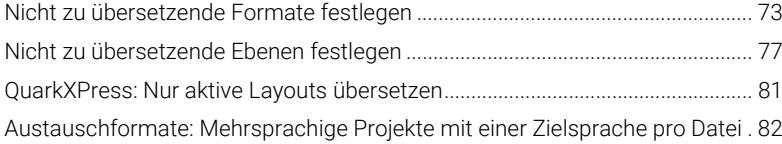

# <span id="page-6-0"></span>1 Überblick

## <span id="page-6-1"></span>Was Sie hier wissen sollten

<span id="page-6-2"></span>

Dateiformate Mit den Produktvarianten Transit Professional und Transit Freelance Pro können Sie und Filter Dateien unterschiedlichster Dateiformate in Transit importieren.

> Eine komplette Übersicht über die unterstützten Dateitypen finden Sie im *Transit NXT – Product Guide* auf unserer Website www.star-group.net im Bereich [» Downloads | Transit](http://www.star-group.net/de/downloads/transit-termstar-nxt.html)  [& TermStar NXT.](http://www.star-group.net/de/downloads/transit-termstar-nxt.html)

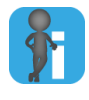

### Optionale Filter: Freischaltung über Lizenznummer

Optionale Filter werden über die Lizenznummer freigeschaltet. Wenn Sie einen optionalen Filter erwerben und freischalten wollen, wenden Sie sich an STAR ([» Kontakt, Seite 2\)](#page-1-0).

<span id="page-6-3"></span>

<span id="page-6-5"></span>Und Ihr Durch die flexible Dateitypanpassung kann Transit auch individuelle Dateiformate individuelles importieren, z. B. Ihr ganz spezifisches Textformat aus der Maschinensteuerung oder Dateiformat? Ihre ganz spezifischen XML-Dateien aus einem Redaktionssystem oder für die Software-Lokalisierung.

> Dabei können Sie auch besondere Anforderungen umsetzen, z. B. eine automatische Vor- und Nachbearbeitung Ihrer Dateien, die Überwachung von Längenbegrenzungen, den Schutz von Code und Variablen, die schreibgeschützte Anzeige von Metadaten und vieles andere mehr.

Wenn Sie einen Filter für Ihr individuelles Dateiformat benötigen, wenden Sie sich an STAR [\(» Kontakt, Seite 2](#page-1-0)).

<span id="page-6-4"></span>Übersetzung in Nicht alle Sprachen, die Transit unterstützt, werden auch von allen Dateiformaten nicht-westliche unterstützt.

Sprachen Prüfen Sie daher vor dem Beginn eines Projekts mit nicht-westlichen Sprachen (z. B. asiatische und osteuropäische sowie Sprachen mit Schreibrichtung von rechts nach links), ob das Dateiformat die gewünschte Zielsprache unterstützt.

<span id="page-7-2"></span><span id="page-7-0"></span>Projektaustausch- Neben vielen Dateiformaten für den Import unterstützt Transit auch Formate für den Formate Projektaustausch, mit denen Sie Übersetzungsprojekte aus anderen Anwendungen übersetzen können. Dazu erhalten Sie vom Auftraggeber ein entsprechendes Projektpaket, das bereits die Sprachpaare enthält, die Sie übersetzen sollen.

> Sie können diese Projekte durchführen, wie Sie es von Transit-Projektpaketen (PPF-Dateien) kennen: Sie entpacken die Projektpakete in Transit, dabei legt Transit das Projekt automatisch mit den vorgegebenen Einstellungen an. Nach der Übersetzung packen Sie die Übersetzung und liefern sie an den Auftraggeber zurück.

Transit unterstützt folgende Austauschformate für Projekte aus anderen Anwendungen:

- [MemoQ \(» Seite 36\)](#page-35-2)
- [SDL Trados Studio \(» Seite 51\)](#page-50-2)
- [SDL WorldServer \(» Seite 52\)](#page-51-2)
- [XLIFF \(» Seite 65\)](#page-64-3)

### <span id="page-7-1"></span>COTI-Schnittstelle COTI (*"Common Translation Interface"*) ist eine Schnittstelle zwischen Redaktionssystemen und Translation-Memory-Systemen, die den Austausch von zu übersetzenden Dateien in *"COTI Packages"* ermöglicht [\(» COTI, Seite 21](#page-20-3)).

Im Gegensatz zu Projektaustausch-Formaten wie XLIFF ist ein COTI Package kein Übersetzungsprojekt mit Sprachpaaren, sondern ein Übersetzungsauftrag, der die zu übersetzenden Dateien im Originalformat enthält.

Deshalb werden diese Dateien nach dem Entpacken importiert (d.h. segmentierte und gefilterte Sprachpaare erzeugt), damit sie übersetzt werden können. Nach der Übersetzung werden die Dateien wieder exportiert und die exportierten Dateien im Originalformat zurück in das COTI Package gepackt.

## <span id="page-8-1"></span><span id="page-8-0"></span>Dateityp-Optionen

Wenn Sie ein Projekt erstellen, wählen Sie den Dateityp der Dateien aus, die importiert werden sollen (z. B. Microsoft Office).

In den Dateityp-Optionen können Sie zusätzlich festlegen, welche Bestandteile Ihrer Dateien zum Übersetzen importiert werden.

Bestandteile, die nicht importiert werden, können nicht übersetzt werden. Transit fügt diese beim Export unverändert, d. h. ausgangssprachlich, in das zielsprachliche Dokument ein.

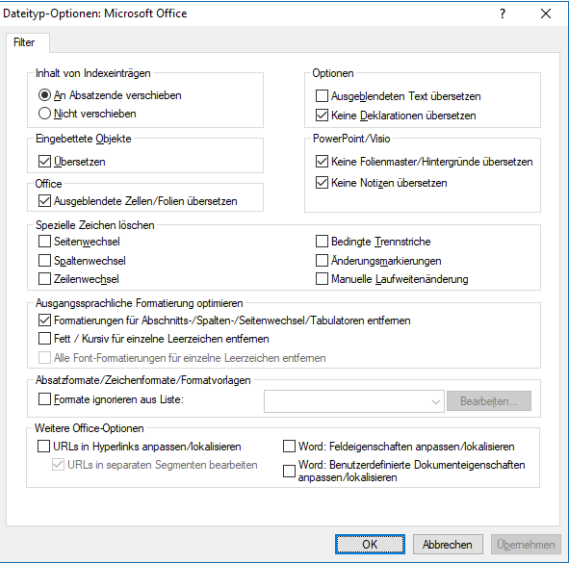

Beispiel: Dateityp-Optionen für Microsoft Office

Welche Optionen zur Verfügung stehen, ist abhängig vom ausgewählten Dateityp.

Sie können die Dateityp-Optionen während oder nach der Projekterstellung festlegen:

Während der Projekterstellung

Klicken Sie im Fenster Dateityp auf Dateityp-Optionen:

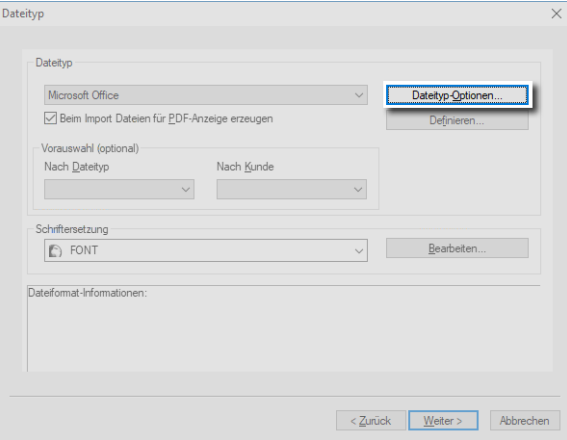

Sie können die Dateityp-Optionen direkt bei der Projekterstellung anzeigen und festlegen.

Nach der Projekterstellung

Öffnen Sie die Projekteinstellungen (Projekt | Verwaltung | Einstellungen) und klicken Sie auf der Registerkarte Dateityp auf Dateityp-Optionen:

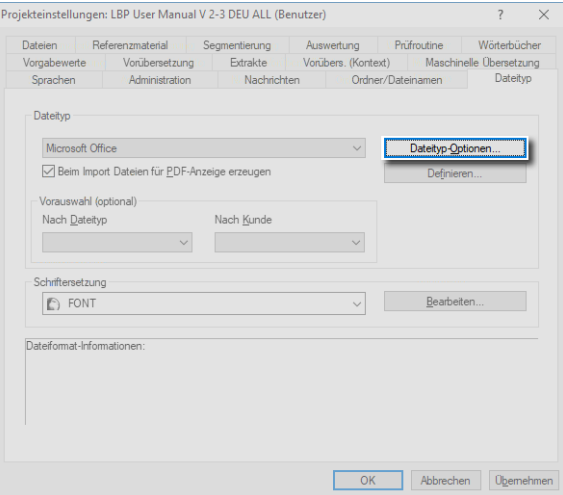

Sie können die Dateityp-Optionen über die Registerkarte Dateityp auch nachträglich anzeigen und ändern.

**Beim Projektimport** 

Klicken Sie im Fenster Projekt importieren auf Dateityp-Optionen:

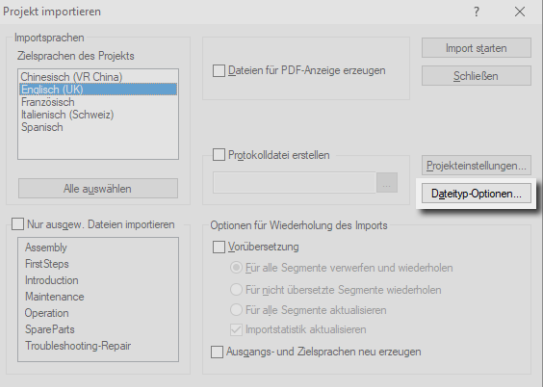

Sie können die Dateityp-Optionen auch noch anzeigen und anpassen, bevor Sie den Projektimport starten.

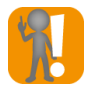

### Nachträglich geänderte Dateityp-Optionen: Import wiederholen

Wenn Sie das Projekt bereits importiert haben und die Dateityp-Optionen nachträglich ändern, müssen Sie den Projektimport wiederholen (mit Option Ausgangs- und Zielsprache neu erzeugen, » Transit Benutzerhandbuch).

Dadurch erzeugt Transit neue Sprachpaare mit den geänderten Optionen und überschreibt die vorhandenen Dateien.

Durch den neuen Import gehen die Änderungen und Übersetzungen verloren, die Sie in den zielsprachlichen Dateien bereits durchgeführt haben.

<span id="page-11-1"></span><span id="page-11-0"></span>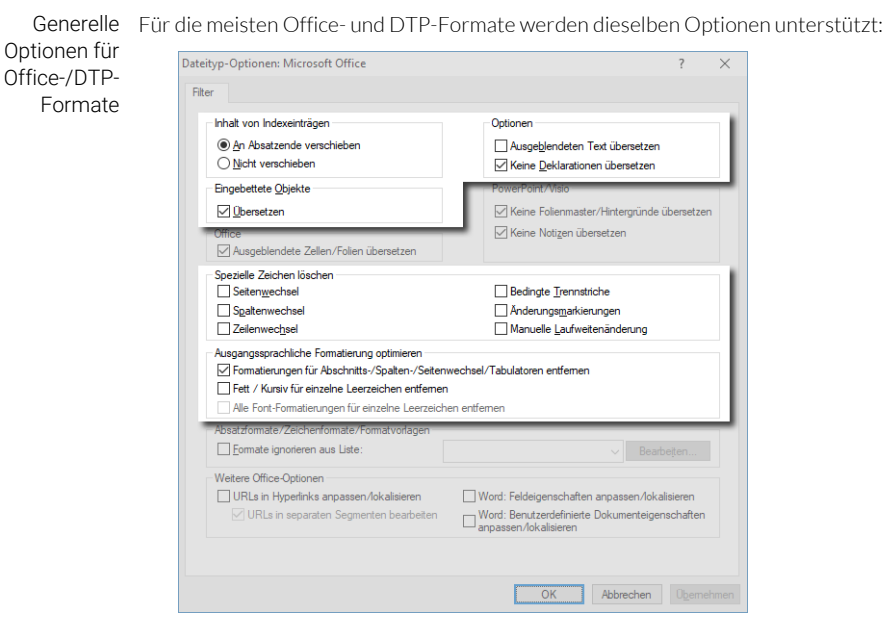

Spezielle Optionen für einzelnen Dateitypen finden Sie in [» Dateiformate, Seite 15](#page-14-4) im Abschnitt für den jeweiligen Dateityp.

#### Inhalt von Indexeinträgen

Indexmarken können mitten in einem Satz oder Wort stehen. Durch wird der Text unübersichtlich und schwieriger zu übersetzen.

#### – An Absatzende verschieben

Transit zeigt den Inhalt eines Indexeintrags in einem separaten Segment am Ende des Absatzes an. Transit zeigt die Originalposition des Indexeintrags mit einem Markup an.

Beim Export platziert Transit den übersetzten Indexeintrag wieder an der ursprüngliche Position.

#### – Nicht verschieben

Transit zeigt den Inhalt eines Indexeintrags in einem separaten Segment innerhalb des ursprünglichen Segments an. Dadurch wird das ursprüngliche Segment geteilt.

Es ist nur in Ausnahmefällen sinnvoll, diese Option zu verwenden.

#### Optionen

#### <span id="page-11-2"></span>– Ausgeblendeten Text übersetzen

Text kann Kommentare zum Dokument oder ähnliche Informationen enthalten, die möglicherweise nicht übersetzt werden müssen.

- Option markiert: Ausgeblendeter Text kann übersetzt werden.
- <span id="page-12-0"></span>• Option nicht markiert: Ausgeblendeter Text bleibt ausgangssprachlich.

### – Keine Deklarationen übersetzen

Deklarationen sind Informationen über Absatzformate oder Dokument-Informationen. Diese können Text enthalten, der übersetzt werden muss (z. B. Text in Fußzeilen oder Variablen für das Thema des Dokuments). Es kann sich jedoch auch um Text handeln, der nicht übersetzt werden darf (z. B. Namen von HTML-Elementen).

- Option markiert: Deklarationen bleiben ausgangssprachlich.
- Option nicht markiert: Deklarationen können übersetzt werden.

### Eingebettete Objekte

### – Übersetzen

Im Dokument eingebettete OLE-Objekte sollen evtl. ebenfalls übersetzt werden (z. B. eine PowerPoint-Präsentation, die in einem Word-Dokument eingebettet ist). Transit kann alle eingebettete Objekte importieren, deren Dateityp von Transit unterstützt wird.

- Option markiert: Eingebettete Objekte können übersetzt werden.
- Option nicht markiert: Eingebettete Objekte bleiben ausgangssprachlich.

Die festgelegten Dateityp-Optionen wirken sich auch auf die Inhalte der eingebetteten Objekte aus.

Beispiel: Sie importieren ein Word-Dokument mit einer eingebetteten PowerPoint-Präsentation, die ausgeblendete Folien enthält. In diesem Fall können Sie mit der Option Ausgeblendete Zellen/Folien übersetzen steuern. ob die ausgeblendeten Folien übersetzt werden können oder nicht.

### Spezielle Zeichen löschen

Spezielle Zeichen in ausgangssprachlichen Dokumente sind für die Übersetzung überflüssig, wenn sie in der Zielsprache nicht relevant sind (z. B. bedingte Trennstriche oder Textfluss-abhängige Spaltenwechsel).

Transit kann diese Zeichen beim Import entfernen und damit die Markups reduzieren, die bei der Vorübersetzung und während des Übersetzens im Editor berücksichtigt werden müssen.

#### Seitenwechsel, Spaltenwechsel und Zeilenwechsel

Erzwungene Seiten-, Spalten- und Zeilenwechsel sind bei der Übersetzung in der Regel nicht sinnvoll, da sich aufgrund der unterschiedlichen Lauflänge verschiedener Sprachen ein anderer Textfluss ergibt.

- Option markiert: Erzwungene Seiten-, Spalten- oder Zeilenwechsel werden beim Import entfernt.
- Option nicht markiert: Erzwungene Seiten-, Spalten- oder Zeilenwechsel werden im Editor angezeigt und können in das zielsprachliche Dokument übernommen werden.

### – Bedingte Trennstriche

Bedingte Trennstriche werden verwendet, um Positionen für die Silbentrennung festzulegen. Bei der Übersetzung in eine andere Sprache verlieren sie ihren Sinn.

- Option markiert: Bedingte Trennstriche werden beim Import entfernt.
- Option nicht markiert: Bedingte Trennstriche werden im Editor angezeigt.

#### – Änderungsmarkierungen

Änderungsmarkierungen in der Originaldatei heben geänderte Textpassagen hervor. Da bei einer Übersetzung der gesamte Text geändert wird, verlieren die Änderungsmarkierungen ihren Sinn.

- Option markiert: Änderungsmarkierungen werden beim Import entfernt.
- Option nicht markiert: Änderungsmarkierungen werden im Editor angezeigt und können in das zielsprachliche Dokument übernommen werden.

#### – Manuelle Laufweitenänderung

Manuelle Laufweitenänderungen (Sperren oder Kerning) werden in der Regel verwendet, um den Umbruch durch Änderung der Lauflänge zu optimieren. Bei der Übersetzung in eine andere Sprache verlieren sie ihren Sinn.

- Option markiert: Laufweitenänderungen werden beim Import entfernt.
- Option nicht markiert: Laufweitenänderungen werden im Editor angezeigt und können in das zielsprachliche Dokument übernommen werden.

#### Ausgangssprachliche Formatierung optimieren

Formatierungen, die sich ausschließlich auf Abschnitts-/Spalten-/Seitenwechsel, Tabulatoren oder Leerzeichen beziehen, haben keine sichtbaren Auswirkungen und sind meist unnötig.

Transit kann diese Formatierungen beim Import entfernen und damit die Markups reduzieren, die bei der Vorübersetzung und während des Übersetzens im Editor berücksichtigt werden müssen.

Sie können festlegen, wie stark Transit optimieren soll:

- Formatierungen für Abschnitts-/Spalten-/Seitenwechsel/Tabulatoren entfernen: Das Entfernen dieser Formatierungen hat keine sichtbaren Auswirkungen.
- Fett / Kursiv für einzelne Leerzeichen entfernen: Das Entfernen dieser Formatierungen hat keine oder unerhebliche sichtbare Auswirkungen.
- Alle Font-Formatierungen für einzelne Leerzeichen entfernen: Das Entfernen dieser Formatierungen hat meist keine oder unerhebliche sichtbare Auswirkungen.

# <span id="page-14-4"></span><span id="page-14-0"></span>2 Dateiformate

# <span id="page-14-1"></span>AutoCAD

<span id="page-14-3"></span><span id="page-14-2"></span>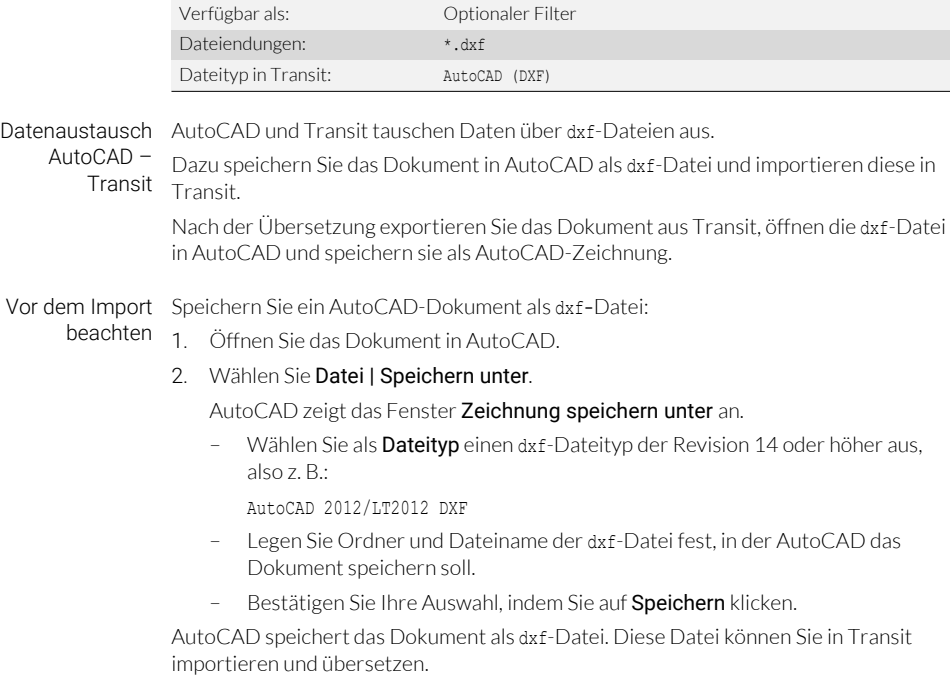

<span id="page-15-0"></span>Dateityp-Optionen In den Dateityp-Optionen können Sie festlegen, welche Bestandteile Ihrer Dateien zum Übersetzen importiert werden ([» Dateityp-Optionen, Seite 9](#page-8-1) und [» Generelle Optionen](#page-11-1)  [für Office-/DTP-Formate, Seite 12](#page-11-1)).

Für AutoCAD gibt es folgende speziellen Optionen:

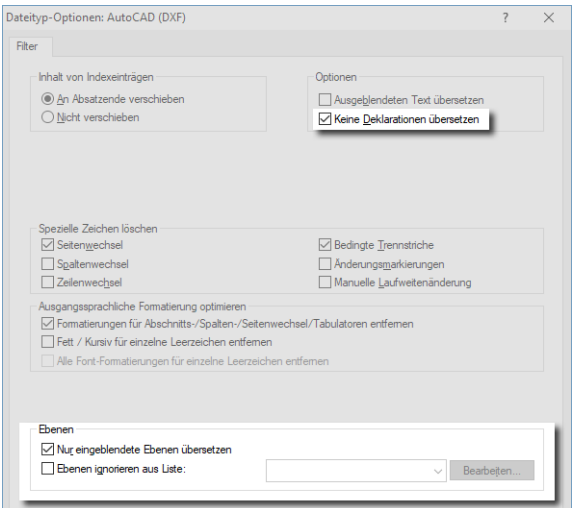

**AutoCAD-Variablen** 

Dazu verwenden Sie die Option Keine Deklarationen übersetzen:

- Option markiert: AutoCAD-Variablen bleiben ausgangssprachlich.
- Markierung gelöscht: AutoCAD-Variablen können übersetzt werden.
- Text auf bestimmten Ebenen:
	- Nur eingeblendete Ebenen übersetzen

Es können nur Ebenen übersetzt werden, die in Ihrem Dokument eingeblendet werden. Ausgeblendete Ebenen bleiben ausgangssprachlich.

– Ebenen ignorieren aus Liste

Text, der sich auf einer Ebene aus der Liste befindet, bleibt ausgangssprachlich ([» Nicht zu übersetzende Ebenen festlegen, Seite 77](#page-76-1)).

<span id="page-15-1"></span>Nach dem Export Speichern Sie die übersetzte dxf-Datei als AutoCAD-Zeichnung:

beachten 1. Wählen Sie in AutoCAD Datei | Öffnen.

AutoCAD zeigt das Fenster Datei wählen an.

– Wählen Sie als Dateityp den Dateityp aus, mit dem Sie das AutoCAD-Dokument vor der Übersetzung als dxf-Datei gespeichert haben, also z. B.: AutoCAD 2012/LT2012 DXF

- 2. Wählen Sie die dxf-Datei aus, die Sie öffnen wollen.
	- Bestätigen Sie Ihre Auswahl, indem Sie auf Öffnen klicken.

AutoCAD öffnet die Datei.

3. Wählen Sie Datei | Speichern unter.

AutoCAD zeigt das Fenster Zeichnung speichern unter an.

- Wählen Sie als Dateityp den dwg-Dateityp Ihrer installierten Version von AutoCAD aus (z. B. AutoCAD 2012/LT2012-Zeichnung (\*.dwg)).
- Legen Sie den Dateinamen und den Ordner fest, in dem AutoCAD das Dokument speichern soll.
- Bestätigen Sie Ihre Auswahl, indem Sie auf Speichern klicken.

AutoCAD speichert die Datei als AutoCAD-Zeichnung. Damit steht Ihnen die Übersetzung als AutoCAD-Zeichnung zur Verfügung.

### <span id="page-17-0"></span>Binäre Ressourcen-Dateien

<span id="page-17-3"></span><span id="page-17-2"></span><span id="page-17-1"></span>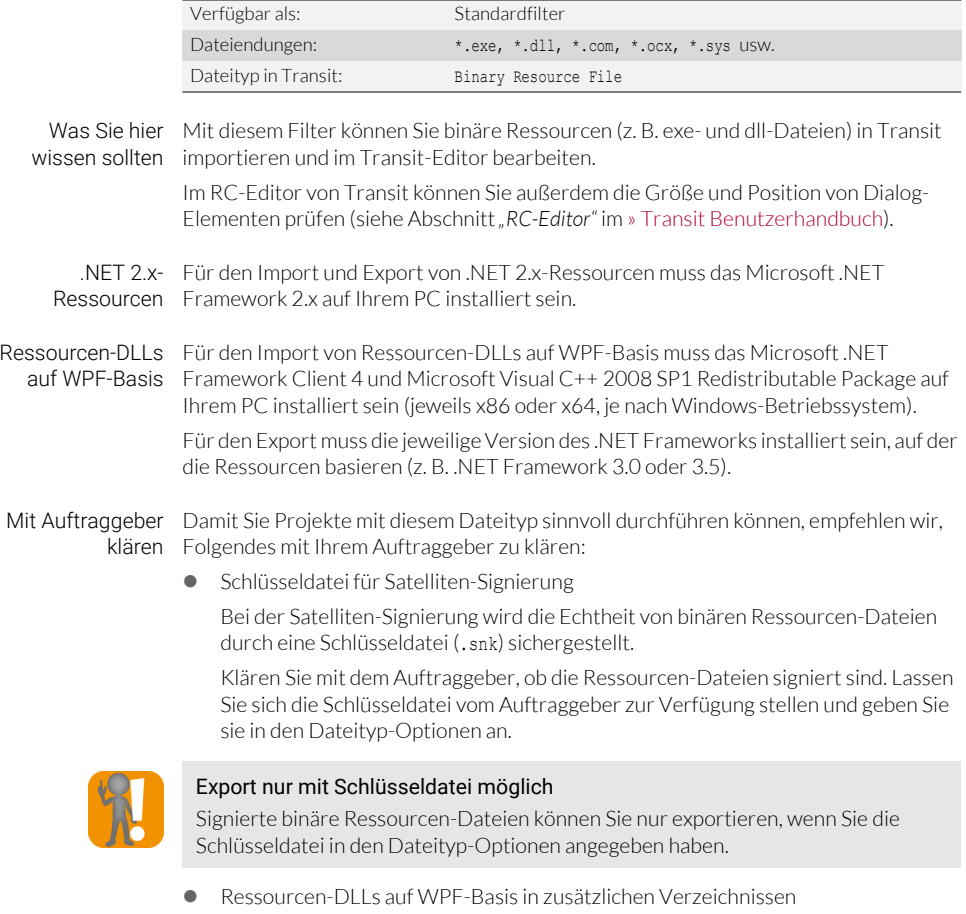

<span id="page-17-4"></span>Beim Lokalisieren von Ressourcen-DLLs für WPF-Anwendungen können sich Ressourcen-DLLs in zusätzlichen Verzeichnissen befinden.

Klären Sie mit Ihrem Auftraggeber, ob dies der Fall ist und geben Sie diese in den Dateityp-Optionen an.

<span id="page-18-0"></span>Dateityp-Optionen In den Dateityp-Optionen können Sie Folgendes festlegen ([» Dateityp-Optionen,](#page-8-1)  [Seite 9\)](#page-8-1):

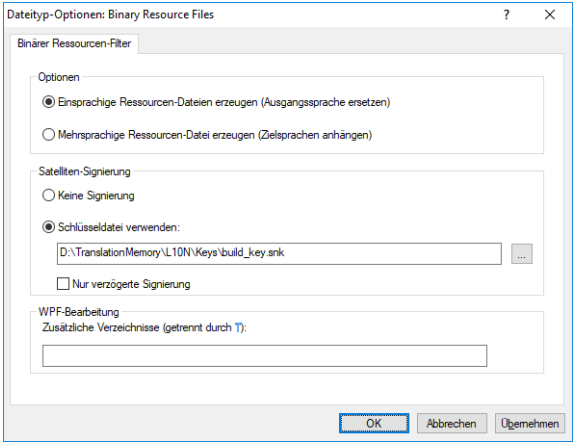

- Wie sollen die Zielsprachen exportiert werden?
	- Einsprachige Ressourcen-Dateien erzeugen (Ausgangssprache ersetzen) Transit exportiert die übersetzten Zielsprachen in jeweils eine Datei, so dass pro Zielsprache eine einsprachige Datei entsteht.
	- Mehrsprachige Ressourcen-Datei erzeugen (Zielsprachen anhängen)

Transit hängt die übersetzten Zielsprachen beim Export an die Ausgangssprache der Ressourcen-Datei an. So entsteht eine mehrsprachige Datei mit beliebig vielen Zielsprachen.

- Sind die Ressourcen-Dateien signiert?
	- Keine Signierung

Die Ressourcen-Dateien sind nicht signiert.

– Schlüsseldatei verwenden

Die Ressourcen-Dateien sind signiert. Klicken Sie auf …, um die Schlüsseldatei auszuwählen.

– Nur verzögerte Signierung

Die binären Ressourcen-Dateien werden mit Verzögerung signiert.

 Befinden sich Ressourcen-DLLs auf WPF-Basis in zusätzlichen Verzeichnissen? Geben Sie die Verzeichnisse getrennt durch Pipe-Zeichen | an.

<span id="page-18-1"></span>Beim Export Transit kann protokollieren, ob die Größe von grafischen Elementen in der Zielsprache beachten im RC-Editor verändert wurde (Resizing):

1. Wählen Sie im Fenster Projekt exportieren die Option Protokolldatei erstellen aus.

2. Geben Sie im Feld Protokolldatei für Import einen Namen für die Datei ein.

Transit speichert die Protokolldatei im Arbeitsordner des Projekts.

– Wenn Sie das Protokoll nicht im Arbeitsordner speichern wollen, klicken Sie auf

Geben Sie im Fenster Protokolldatei erstellen Speicherort und Name der Protokolldatei ein.

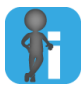

….

### Auto-Resize bei Ressourcen-DLLs auf WPF-Basis

Wenn beim Erstellen von Ressourcen-DLLs auf WPF-Basis das Auto-Resize festgelegt wurde, wird die Größe der Elemente automatisch an die Textlänge angepasst.

# <span id="page-20-3"></span><span id="page-20-0"></span>COTI

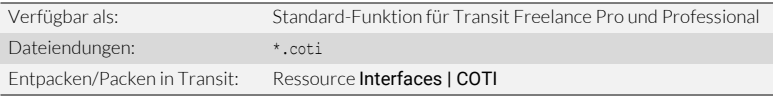

<span id="page-20-1"></span>Datenaustausch COTI (*"Common Translation Interface"*) ist eine Schnittstelle zwischen Redaktionssysüber COTI-temen und Translation-Memory-Systemen, die den Austausch von zu übersetzenden Schnittstelle Dateien in *"COTI Packages"* ermöglicht.

> Dazu erhalten Sie vom Auftraggeber eine coti-Datei. Um das COTI Package für die Übersetzung zu entpacken und zu importieren, wählen Sie in Transit Interfaces | COTI **| COTI Package entpacken** [\(» COTI Package entpacken und importieren , Seite 23](#page-22-0)):

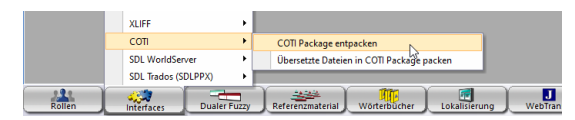

Wenn das Projekt übersetzt ist, exportieren und packen Sie die übersetzten Dateien in Transit mit Interfaces | COTI | Übersetzte Dateien in COTI Package packen ([» Dateien](#page-24-1)  [exportieren und in COTI Package zurückpacken , Seite 25](#page-24-1)) und liefern die coti-Datei an den Auftraggeber zurück.

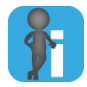

### Import und Export notwendig

Im Gegensatz zu Projektaustausch-Formaten wie XLIFF ist ein COTI Package kein Übersetzungsprojekt mit Sprachpaaren, sondern ein Übersetzungsauftrag, der die zu übersetzenden Dateien im Originalformat enthält.

Deshalb werden diese Dateien nach dem Entpacken importiert (d.h. segmentierte und gefilterte Sprachpaare erzeugt), damit sie übersetzt werden können.

Nach der Übersetzung werden die Dateien wieder exportiert und die exportierten Dateien im Originalformat zurück in das COTI Package gepackt.

<span id="page-20-2"></span>Mit Auftraggeber • klären

#### Dateityp

Ein COTI Package kann die Originaldateien in beliebigen Dateiformaten enthalten. Redaktionssysteme liefern in der Regel XML, aber auch andere Formate sind möglich.

Für XML-Dateien empfehlen wir, einen angepassten Dateityp zu verwenden, der die spezifischen Besonderheiten des erzeugenden Redaktionssystems berücksichtigt (z.B. spezielle Inline-Elemente, Strukturelemente, zu schützende Inhalte usw.).

Klären Sie deshalb mit Ihrem Auftraggeber, welches Dateiformat geliefert wird und welche Besonderheiten zu beachten sind. Durch die flexible Dateitypanpassung kann Transit auch individuelle XML-Formate und kundenspezifische Anforderungen aus Redaktionssystemen umsetzen ([» Und Ihr individuelles Dateiformat?,](#page-6-5) 

[Seite 7\)](#page-6-5).

Bereits übersetzte Inhalte

Die im COTI Package enthaltenen Dateien können gemischtsprachig sein und bereits übersetzte Texte enthalten. In XML-Dateien sind diese meist durch entsprechende Elemente gekennzeichnet. Diese können im Rahmen der Dateitypanpassung gefiltert oder geschützt werden, sodass im Transit-Editor nur die tatsächlich zu übersetzenden Texte bearbeitet werden müssen.

Klären Sie deshalb mit Ihrem Auftraggeber, ob Teilinhalte der Dateien bereits übersetzt sind und wie die übersetzten Inhalte erkannt werden können.

<span id="page-21-1"></span>COTI Packages mit mehreren Ausgangssprachen

Gemäß COTI-Standard kann ein COTI Package Dateien in verschiedenen Ausgangssprachen enthalten.

Mehrere Ausgangssprachen können innerhalb eines Übersetzungsprojekts nicht sinnvoll abgebildet und unterstützt werden. Deshalb können solche COTI Packages nicht entpackt werden; Transit zeigt eine entsprechende Fehlermeldung an.

Klären Sie deshalb mit Ihrem Auftraggeber, ob das COTI Package zu übersetzende Dateien in verschiedenen Ausgangssprachen enthält.

<span id="page-21-0"></span>Tipp: Beim Entpacken von COTI Packages erzeugen Sie ein neues Transit-Projekt [\(» COTI](#page-22-0)  Projektvorlage [Package entpacken und importieren , Seite 23\)](#page-22-0).

verwenden

Falls Sie regelmäßig COTI Packages desselben Auftraggebers oder aus demselben Redaktionssystem erhalten, empfehlen wir, dafür eine Projektvorlage zu verwenden.

In der Vorlage können Sie den Dateityp und andere Einstellungen festlegen, die Sie mit dem Auftraggeber vereinbart haben. Damit stellen Sie sicher, dass für alle COTI Packages dieselben Einstellungen verwendet werden und das Redaktionssystem Ihre zurückgelieferten COTI Packages korrekt verarbeiten kann.

Beachten Sie für COTI-Projektvorlagen folgende Besonderheiten:

● Projekteinstellung "Sprachen": Transit übernimmt Ausgangssprache und Zielsprachen automatisch aus den Einstellungen des COTI Packages.

Daher ist es nicht sinnvoll, Ausgangs- oder Zielsprachen in der Projektvorlage festzulegen.

 Projekteinstellung "Ordner/Dateinamen": Bei COTI-Projekten sind exportierte Dateien nur Zwischenergebnisse, die am Ende in das COTI Package zurückgepackt werden.

Lassen Sie deshalb Exportordner und -dateinamen unverändert, damit das COTI Package vollständig gepackt und vom Redaktionssystem fehlerfrei verarbeitet werden kann.

<span id="page-22-0"></span>COTI Package So entpacken und importieren Sie ein COTI Package:

importieren

entpacken und 1. Wählen Sie in Transit Interfaces | COTI | COTI Package entpacken: **XLIEE**  $\overline{c}$ **COTI Package entpacken** 

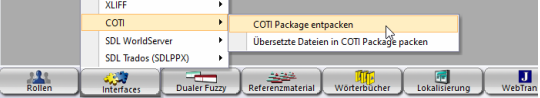

Wählen Sie die coti-Datei aus, die Sie von Ihrem Auftraggeber erhalten haben, und bestätigen Sie mit Öffnen.

Transit prüft das COTI Package auf Vollständigkeit und korrekte Ausgangs- und Zielsprachen [\(» Automatische Prüfung des COTI Packages beim Entpacken,](#page-25-0)  [Seite 26](#page-25-0)).

Wenn das COTI Package in Ordnung ist, zeigt Transit folgendes Fenster an:

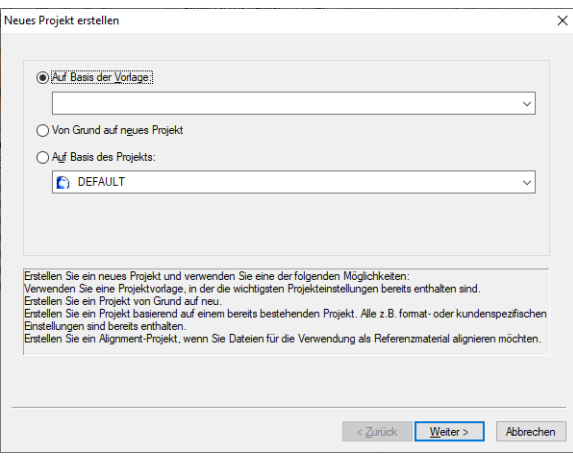

Mit dem Projektassistent können Sie aus dem COTI Package ein Transit-Projekt erzeugen.

2. Erzeugen Sie mit Hilfe des Assistenten ein neues Projekt.

Gehen Sie dazu vor wie bei normalen Transit-Projekten (» Transit Benutzerhandbuch). Beachten Sie dabei folgende Besonderheiten:

- Fenster Administration: Transit schlägt als Projektname den Namen der coti-Datei (ohne dessen Zeitstempel) vor.
- Fenster Sprachen: Transit übernimmt Ausgangssprache und Zielsprachen automatisch aus den Einstellungen des COTI Packages. Der Projektassistent überspringt das entsprechende Fenster.
- Fenster Ordner/Dateinamen: Die Einstellungen für Export-Ordner und die Optionen für zielsprachliche Sprachencodes sind ausgegraut und können nicht geändert werden.

Bei COTI-Projekten sind exportierte Dateien nur Zwischenergebnisse, die am Ende in das COTI Package zurückgepackt werden. Deshalb sollen Exportordner und -dateinamen nicht geändert werden, damit das COTI Package vollständig gepackt und vom Redaktionssystem fehlerfrei verarbeitet werden kann.

- Fenster Dateityp: Wählen Sie hier den Dateityp aus, den Sie mit dem Auftraggeber vereinbart haben [\(» Mit Auftraggeber klären, Seite 21](#page-20-2)).
- Fenster Dateien: Transit übernimmt die zu übersetzenden Dateien automatisch aus den Einstellungen des COTI-Projekts. Der Projektassistent überspringt das entsprechende Fenster.

Alle weiteren Projekteinstellungen legen Sie wie bei einem normalen Transit-Übersetzungsprojekt fest (z.B. Segmentierung, Transit-Referenzmaterial, TermStar-Wörterbücher usw.).

3. Wenn Sie alle Einstellungen geprüft haben, bestätigen Sie diese mit Fertig stellen. Transit zeigt folgende Meldung an:

COTI Package erfolgreich entpackt und Projekt erfolgreich erstellt und geöffnet.

4. Schließen Sie das Fenster mit OK.

Transit schlägt vor, die Dateien aus dem COTI Package zu importieren.

5. Wir empfehlen, die Meldung mit Ja zu bestätigen und den Import jetzt durchzuführen.

Transit zeigt folgendes Fenster an:

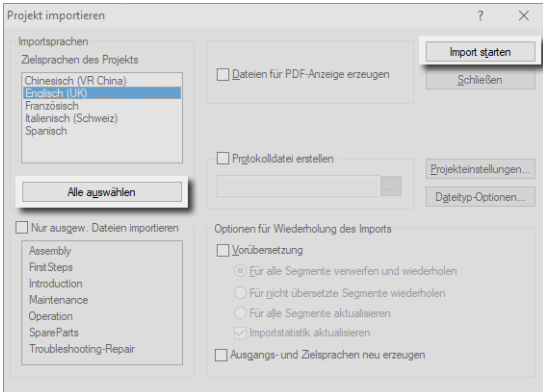

Achten Sie darauf, alle Sprachen zu importieren.

6. Klicken Sie auf Alle auswählen und danach auf Import starten.

Wenn Transit den Import beendet hat, schließen Sie das Fenster Importverlauf mit OK und klicken Sie im Fenster Projekt importieren auf Schließen.

Transit hat die Dateien aus dem COTI Package importiert und Sie können mit dem Übersetzen beginnen (» Transit Benutzerhandbuch).

### <span id="page-24-0"></span>Beim Übersetzen beachten

Mehrsprachiges Projekte mit einer Zielsprache pro Datei

Ein COTI Package kann mehrere Dateien und mehrere Zielsprachen enthalten, wobei jede Datei nur in eine der Zielsprachen übersetzt werden soll.

Beispiel: Datei A soll nur ins Englische übersetzt werden, Datei B nur ins Französische, Datei C nur ins Japanische.

Transit erkennt das beim Entpacken automatisch und berücksichtigt das bei verschiedenen Funktionen ([» Austauschformate: Mehrsprachige Projekte mit einer](#page-81-1)  [Zielsprache pro Datei, Seite 82\)](#page-81-1).

Keine Fuzzy Matches aus teilübersetzen Inhalten

Im Gegensatz zu Austauschformaten wie XLIFF enthält ein COTI Package keine ausgangs- und zielsprachlichen Datei- oder Segmentpaare. Das bedeutet, dass "Segmente" entweder nur in der Ausgangssprache oder (falls bereits übersetzt) nur in der Zielsprache vorliegen. Deshalb können aus bereits übersetzten Inhalten keine Fuzzy Matches vorgeschlagen werden.

#### <span id="page-24-1"></span>Dateien expor-So exportieren und packen Sie COTI Package:

- tieren und in COTI Package zurückpacken
- 1. Wählen Sie in Transit Interfaces | COTI | Übersetzte Dateien in COTI Package packen:

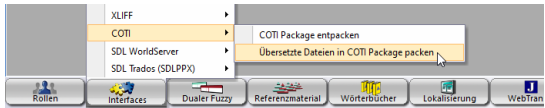

Transit schlägt den Namen der ursprünglichen coti-Datei vor.

Wir empfehlen, den vorgeschlagenen Dateinamen unverändert zu übernehmen, damit das Redaktionssystem Ihr zurückgeliefertes COTI Package korrekt erkennen, zuordnen und verarbeiten kann.

2. Klicken Sie auf Speichern.

Transit schlägt vor, die Projektdateien zu exportieren, damit sie in das COTI Package gepackt werden können.

3. Wir empfehlen, die Meldung mit Ja zu bestätigen und den Export jetzt durchzuführen.

Falls Sie den Export bereits für alle Sprachen durchgeführt haben, können Sie den Export auch ablehnen. Transit fügt dann die bereits exportierten Dateien in das COTI Package ein.

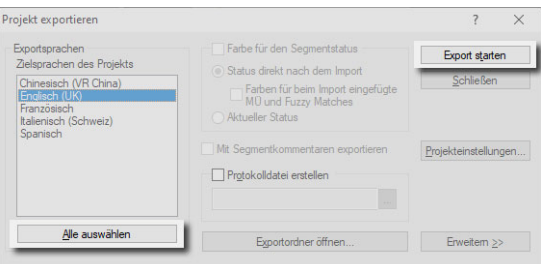

Falls Sie den Export jetzt durchführen, zeigt Transit folgendes Fenster an:

Achten Sie darauf, alle Sprachen zu exportieren.

4. Klicken Sie auf Alle auswählen und dann auf Export starten.

Lassen Sie die weiteren Optionen unverändert. Sie sind für den Export für ein COTI Package nicht relevant.

5. Wenn Transit den Export beendet hat, schließen Sie das Fenster Exportverlauf mit OK und klicken Sie im Fenster Projekt exportieren auf Schließen.

Wenn Transit die übersetzten und exportierten Dateien in das COTI Package gepackt hat, zeigt es folgende Meldung an:

Alle bearbeiteten Dateien erfolgreich komprimiert. Die Dateigröße beträgt … Bytes.

6. Schließen Sie das Fenster mit OK.

Transit hat die exportierten Dateien in das COTI Package eingefügt und die fertige coti-Datei im Arbeitsordner gespeichert. Sie können die Datei jetzt an den Auftraggeber zurückliefern.

<span id="page-25-0"></span>Automatische Transit prüft das COTI Package beim Entpacken automatisch auf Vollständigkeit und Prüfung des COTI korrekte Ausgangs- und Zielsprachen.

Packages beim Entpacken

Stellt Transit einen Fehler im COTI Package fest, zeigt es eine entsprechende Meldung und einen Fehlercode an:

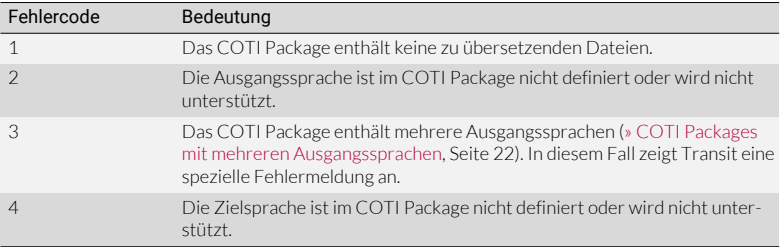

Fehlercodes für COTI Packages

### <span id="page-26-0"></span>FrameMaker

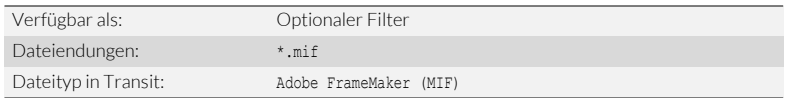

<span id="page-26-1"></span>Datenaustausch FrameMaker und Transit tauschen Dateien über das Format MIF aus.

FrameMaker – Transit

Dazu konvertieren Sie FrameMaker-Dokumente in MIF-Dateien und importieren diese in Transit. Nach der Übersetzung exportieren Sie die MIF-Dateien aus Transit und konvertieren sie wieder in FrameMaker-Dokumente.

<span id="page-26-2"></span>FMGate FMGate ist ein Plug-in für FrameMaker, mit dem Sie schnell und einfach Daten zwischen FrameMaker und Transit austauschen können. Das umständliche "Umspeichern" jeder einzelnen Datei mit der FrameMaker-Funktion Datei | Sichern unter entfällt.

Mit FMGate können Sie:

- alle Dokumente eines FM-Buches in einem Arbeitsgang in MIF-Dateien konvertieren und PDF-Dateien für die synchronisierte PDF-Anzeige in Transit generieren
- alle übersetzten MIF-Dateien eines Ordners in einem Arbeitsgang wieder in FM-Dateien konvertieren

Das Plug-in und dessen Dokumentation finden Sie auf unserer Website im Bereich » Downloads | Transit & TermStar NXT | Zubehör.

<span id="page-26-3"></span>Vor dem Import beachten Bedingter Text

Varianten, die durch bedingte Texte innerhalb von Sätzen oder Wörtern entstehen, können für den Übersetzer schwer nachvollziehbar sein und die Übersetzung deutlich erschweren.

Deshalb empfehlen wir, Bedingungen in FrameMaker vor dem Import in Transit zu löschen oder die Option Nur angezeigten bedingten Text übersetzen in den Dateityp-Optionen zu verwenden.

• Änderungsverfolgung

Dokumente, die sehr viele, stark verschachtelte Änderungsmarkierungen beinhalten, können die Übersetzungsarbeit deutlich erschweren.

Deshalb empfehlen wir, alle Änderungsmarkierungen in FrameMaker vor dem Import in Transit zu löschen (FrameMaker-Menü Spezial | Textänderungen nachverfolgen | Alle akzeptieren bzw. Alle ablehnen).

Sie sind in der Regel nicht mehr notwendig, wenn das ausgangssprachliche Dokument fertiggestellt ist und übersetzt werden soll.

<span id="page-27-0"></span>Dateityp-Optionen In den Dateityp-Optionen können Sie festlegen, welche Bestandteile Ihrer Dateien zum Übersetzen importiert werden ([» Dateityp-Optionen, Seite 9](#page-8-1) und [» Generelle Optionen](#page-11-1)  [für Office-/DTP-Formate, Seite 12](#page-11-1)).

Für FrameMaker gibt es folgende speziellen Optionen:

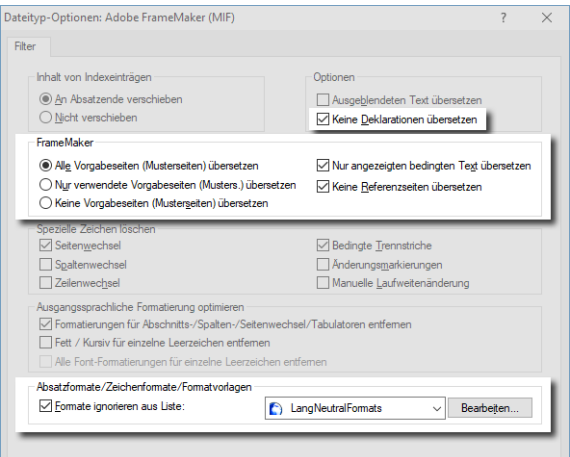

- Text in Deklarationen:
	- Keine Deklarationen übersetzen
		- Option markiert: Deklarationen bleiben ausgangssprachlich.
		- Option nicht markiert: Deklarationen können übersetzt werden.
- Text auf Vorgabeseiten:
	- Alle Vorgabeseiten (Musterseiten) übersetzen

Alle Vorgabeseiten können übersetzt werden.

– Nur verwendete Vorgabeseiten (Musters.) übersetzen

Es können nur Vorgabeseiten übersetzt werden, die in Ihrem Dokument verwendet werden. Nicht verwendete Vorgabeseiten bleiben ausgangssprachlich.

– Keine Vorgabeseiten (Musterseiten) übersetzen

Alle Vorgabeseiten bleiben ausgangssprachlich.

- Bedingter Text:
	- Nur angezeigten bedingten Text übersetzen
		- Option markiert: Nur angezeigter bedingter Text kann übersetzt werden. Nicht angezeigter bedingter Text bleibt ausgangssprachlich.
		- Option nicht markiert: Auch nicht angezeigter bedingter Text kann übersetzt werden.

Die Option Ausgeblendeten Text übersetzen ist für FrameMaker-Dateien nicht von Bedeutung!

- Text auf Referenzseiten:
	- Keine Referenzseiten übersetzen
		- Option markiert: Referenzseiten bleiben ausgangssprachlich.
		- Option nicht markiert: Referenzseiten können übersetzt werden.
- Text mit bestimmten Formatierungen:
	- Formate ignorieren aus Liste

Text, der mit einem Absatzformat aus der Liste formatiert ist, bleibt ausgangssprachlich [\(» Nicht zu übersetzende Formate festlegen, Seite 73](#page-72-2)).

<span id="page-28-0"></span>Synchronisierte Falls Sie mit FMGate auch PDF-Dateien für die synchronisierte PDF-Anzeige erstellt PDF-Anzeige haben:

- Kopieren Sie die PDF-Dateien in den Arbeitsordner des Transit-Projekts.
- Lassen Sie die Dateinamen der MIF- und PDF-Dateien unverändert.

Damit kann der Transit-Editor Sprachpaare und PDF-Dateien segmentgenau synchronisieren.

Um die PDF-Dateien im Transit-Editor anzuzeigen, wählen Sie Fenster | Aktivieren | PDF/Word. Einzelheiten finden Sie im » Transit Benutzerhandbuch.

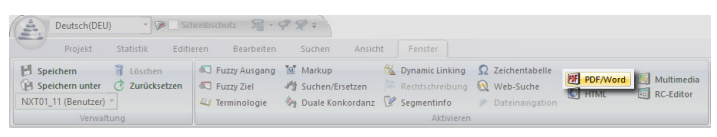

<span id="page-28-1"></span>Beim Übersetzen beachten

Zu lange Indexeinträge in der Zielsprache

FrameMaker unterstützt Indexeinträge nur bis zu einer Länge von 255 Zeichen. Wenn ein Indexeintrag in einer Zielsprache mit mehr als 255 Zeichen übersetzt wurde, muss Transit ihn beim Export kürzen.

Transit zeigt folgende Meldung an:

[Filtering] Warnung: Länge des Textfeldes ist zu lang. Wird abgeschnitten.

Kürzen Sie den Indexeintrag in diesem Fall auf die Länge von maximal 255 Zeichen und führen Sie den Export erneut durch.

# <span id="page-29-0"></span>**HTML**

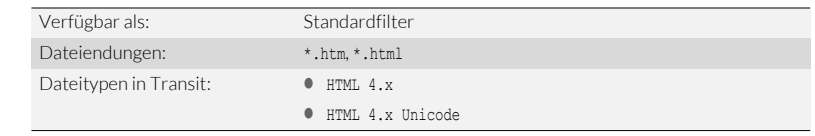

<span id="page-29-1"></span>Mit Auftraggeber Mit dem Dateityp legen Sie auch fest, wie Transit die HTML-Datei exportiert. Je nach klären Dateityp werden Sonderzeichen, Umlaute usw. als ANSI- oder Unicode-Zeichen codiert. Allerdings können Sie an den HTML-Dateien Ihres Auftraggebers nicht immer erkennen, welche Zeichencodierung verwendet wird.

Klären Sie deshalb mit Ihrem Auftraggeber, welche Zeichencodierung Sie liefern sollen.

<span id="page-29-2"></span>HTML-Synchroni-Die HTML-Anzeige kann zusätzlich zur ausgangssprachlichen auch die zielsprachliche sation in Transit Version der Originaldatei darstellen und damit während der Übersetzung den aktuellen Arbeitsstand abbilden

> Um die HTML-Vorschau im Transit-Editor anzuzeigen, wählen Sie Fenster | Aktivieren | HTML. Einzelheiten finden Sie im » Transit Benutzerhandbuch.

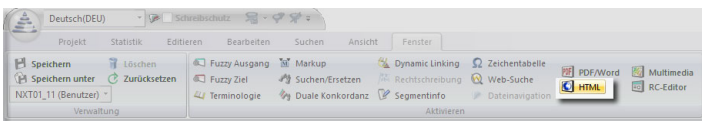

<span id="page-29-3"></span>

Segment-Transit kann Segmentkommentare mit exportieren.

kommentare Dazu markieren Sie im Fenster Projekt exportieren die Option Mit Segmentkommenexportieren taren exportieren:

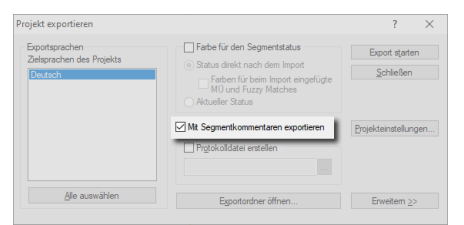

Die Transit-Kommentare werden dann als HTML-Kommentare in die exportierten Dateien eingefügt:

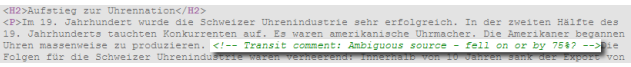

## <span id="page-30-0"></span>InDesign

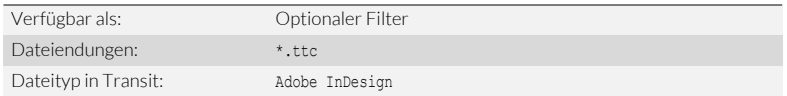

<span id="page-30-1"></span>Datenaustausch InDesign und Transit tauschen Daten über das Format TTC aus.

InDesign – Transit

Dazu exportieren Sie InDesign-Dokumente in TTC-Dateien und importieren diese in Transit. Nach der Übersetzung exportieren Sie die TTC-Dateien aus Transit und importieren sie wieder in InDesign.

### <span id="page-30-2"></span>InDesign Gate InDesign Gate ist ein Plug-in für InDesign, mit dem Sie schnell und einfach Daten zwischen InDesign und Transit austauschen können.

Mit InDesign Gate können Sie:

- alle Dokumente eines InDesign-Buchs in einem Arbeitsgang als TTC-Dateien exportieren und PDF-Dateien für die synchronisierte PDF-Anzeige in Transit generieren
- alle übersetzten TTC-Dateien eines Ordners in einem Arbeitsgang wieder in InDesign importieren
- ein einzelnes InDesign-Dokument in das Format TTC exportieren
- eine einzelne übersetzte TTC-Datei wieder in InDesign importieren

Das Plug-in und dessen Dokumentation finden Sie auf unserer Website im Bereich [» Downloads | Transit & TermStar NXT | Zubehör.](http://www.star-group.net/de/downloads/transit-termstar-nxt/zubehoer.html)

<span id="page-31-0"></span>Dateityp-Optionen In den Dateityp-Optionen können Sie festlegen, welche Bestandteile Ihrer Dateien zum Übersetzen importiert werden ([» Dateityp-Optionen, Seite 9](#page-8-1) und [» Generelle Optionen](#page-11-1)  [für Office-/DTP-Formate, Seite 12](#page-11-1)).

Für InDesign gibt es folgende speziellen Optionen:

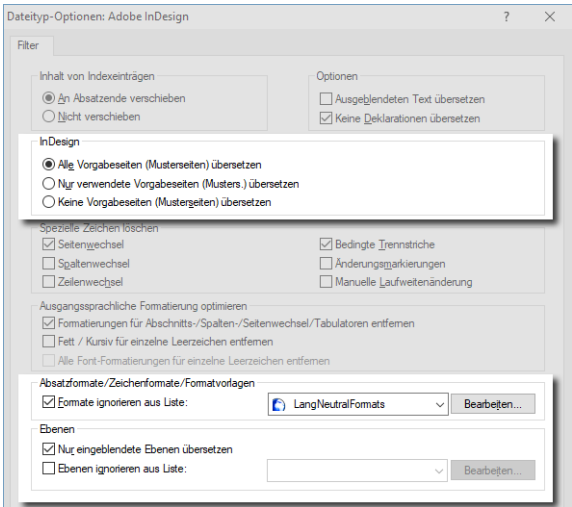

- Text auf Musterseiten:
	- Alle Vorgabeseiten (Musterseiten) übersetzen

Alle Musterseiten können übersetzt werden.

– Nur verwendete Vorgabeseiten (Musters.) übersetzen

Es können nur Musterseiten übersetzt werden, die in Ihrem Dokument verwendet werden. Nicht verwendete Musterseiten bleiben ausgangssprachlich.

– Keine Vorgabeseiten (Musterseiten) übersetzen

Alle Musterseiten bleiben ausgangssprachlich.

- Text mit bestimmten Formatierungen:
	- Formate ignorieren aus Liste

Text, der mit einem Absatzformat aus der Liste formatiert ist, bleibt ausgangssprachlich [\(» Nicht zu übersetzende Formate festlegen, Seite 73](#page-72-2)).

Text auf bestimmten Ebenen:

### – Nur eingeblendete Ebenen übersetzen

Es können nur Ebenen übersetzt werden, die in Ihrem Dokument eingeblendet werden. Ausgeblendete Ebenen bleiben ausgangssprachlich.

### – Ebenen ignorieren aus Liste

Text, der sich auf einer Ebene aus der Liste befindet, bleibt ausgangssprachlich ([» Nicht zu übersetzende Ebenen festlegen, Seite 77](#page-76-1)).

<span id="page-32-0"></span>Synchronisierte Falls Sie mit InDesign Gate auch PDF-Dateien für die synchronisierte PDF-Anzeige PDF-Anzeige erstellt haben:

- Kopieren Sie die PDF-Dateien in den Arbeitsordner des Transit-Projekts.
- Lassen Sie die Dateinamen der TTC- und PDF-Dateien unverändert.

Damit kann der Transit-Editor Sprachpaare und PDF-Dateien segmentgenau synchronisieren.

Um die PDF-Dateien im Transit-Editor anzuzeigen, wählen Sie Fenster | Aktivieren | PDF/Word. Einzelheiten finden Sie im » Transit Benutzerhandbuch.

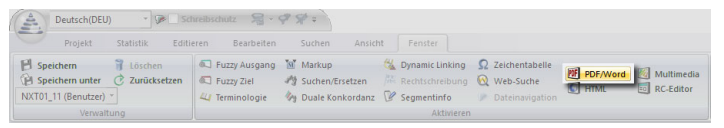

<span id="page-32-1"></span>Segment-Transit kann Segmentkommentare mit exportieren.

kommentare Dazu markieren Sie im Fenster Projekt exportieren die Option Mit Segmentkommenexportieren taren exportieren:

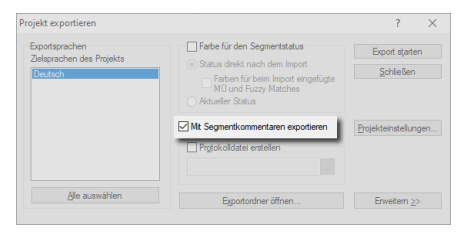

Die Transit-Kommentare werden dann in den exportierten Dokumenten als InDesign-Kommentare angezeigt.

# <span id="page-33-0"></span>Interleaf / Quicksilver

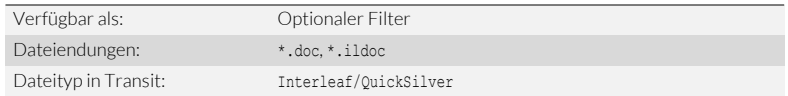

<span id="page-33-1"></span>Datenaustausch Interleaf/Quicksilver speichert Dokumente als Standard im Binärformat ab. Interleaf/ Interleaf/ QuickSilver und Transit tauschen Daten jedoch im ASCII-Format aus.

 $Q$ uicksilver – Transit

Dazu speichern Sie die Dokumente in Interleaf/Quicksilver im ASCII-Format und importieren sie in Transit.

Nach der Übersetzung exportieren Sie die ASCII-Dateien aus Transit und speichern sie in Interleaf/Quicksilver im Binärformat.

<span id="page-33-2"></span>Vor dem Import Speichern Sie ein Interleaf/QuickSilver-Dokument im ASCII-Format:

- beachten 1. Öffnen Sie das Dokument in Interleaf/QuickSilver.
	- 2. Wählen Sie Datei | Speichern unter.

Interleaf/Quicksilver zeigt das Fenster Speichern unter an.

- Wählen Sie als Dateityp ASCII (\*.ildoc; \*.doc) aus.
- Legen Sie Ordner und Dateiname der Datei fest, in der Interleaf/QuickSilver das Dokument im ASCII-Format speichern soll.
- Bestätigen Sie Ihre Auswahl, indem Sie auf Speichern klicken.

Interleaf/QuickSilver speichert das Dokument im ASCII-Format. Diese Datei können Sie in Transit importieren und übersetzen.

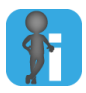

### Gleiche Dateinamenerweiterung für Binär- und ASCII-Format

Interleaf/QuickSilver verwendet für Binär- und ASCII-Format die gleiche Dateinamenerweiterung (doc).

### So stellen Sie fest, welches Format ein Interleaf/QuickSilver-Dokument hat:

1. Öffnen Sie die Datei in einem Texteditor.

Je nach Format finden Sie am Anfang der Datei unterschiedliche Einträge:

– OPS: Datei ist im Binärformat gespeichert

Um sie in Transit zu importieren, müssen Sie sie im ASCII-Format speichern.

– <!OPS>: Datei ist im ASCII-Format gespeichert Diese Datei können Sie in Transit importieren und übersetzen.

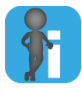

### Weitere Dateien, die Interleaf/QuickSilver erstellt

Wenn Sie eine Interleaf/QuickSilver-Datei öffnen, erstellt Interleaf/QuickSilver weitere Dateien, die z. B. die Dateinamenerweiterungen ildoc, 9 oder ildoc@ haben. Diese Dateien sind für die Übersetzung nicht relevant.

<span id="page-34-0"></span>Dateityp-Optionen In den Dateityp-Optionen können Sie festlegen, welche Bestandteile Ihrer Dateien zum Übersetzen importiert werden [\(» Dateityp-Optionen, Seite 9](#page-8-1)):

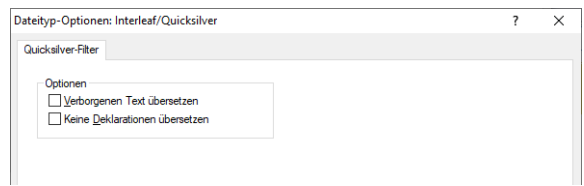

Einzelheiten zu den Optionen finden Sie in folgenden Abschnitten:

- **[Ausgeblendeten Text übersetzen](#page-11-2)** (» Seite 12)
- **[Keine Deklarationen übersetzen](#page-12-0)** (» Seite 13)

<span id="page-34-1"></span>Nach dem Export Speichern Sie eine übersetzte ASCII-Datei im Binärformat:

- 
- beachten 1. Wählen Sie in Interleaf/QuickSilver Datei | Öffnen.

Interleaf/QuickSilver zeigt das Fenster Datei öffnen an.

– Wählen Sie die Datei im ASCII-Format aus, die Sie öffnen wollen.

Beachten Sie, dass Interleaf/QuickSilver im Fenster Datei öffnen sowohl binäre Dokumente als auch Dokumente im ASCII-Format anzeigt.

– Bestätigen Sie Ihre Auswahl, indem Sie auf Öffnen klicken.

Interleaf/QuickSilver öffnet die Datei.

2. Wählen Sie Datei | Speichern unter.

Interleaf/QuickSilver zeigt das Fenster Dokument speichern an.

- Wählen Sie als Dateityp Binär (\*.ildoc;\*.doc) aus.
- Legen Sie Ordner und Dateiname der Datei fest, in der Interleaf/QuickSilver das Dokument im Binärformat speichern soll.
- Bestätigen Sie Ihre Auswahl, indem Sie auf Speichern klicken.

Interleaf/QuickSilver speichert die Datei im Binärformat. Damit steht Ihnen die Übersetzung als binäres Interleaf/QuickSilver-Dokument zur Verfügung.

# <span id="page-35-2"></span><span id="page-35-0"></span>MemoQ

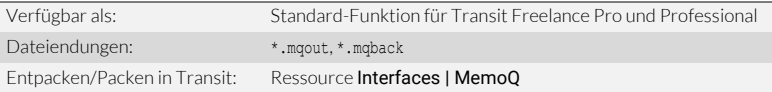

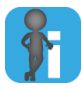

### Kein Import notwendig

Ein Übersetzungspakete von MemoQ enthält bereits die Sprachpaare, die Sie übersetzen sollen. Ein Import ist daher nicht notwendig [\(» Projektaustausch-](#page-7-2)[Formate, Seite 8\)](#page-7-2).

<span id="page-35-1"></span>Projektaustausch MemoQ und Transit tauschen Projekte über Projektpakete (*Handoff packages* und MemoQ – Transit *Handback packages*) aus.

> Dazu erhalten Sie vom Auftraggeber eine mqout-Datei. Um das Projektpakete für die Übersetzung zu entpacken, wählen Sie in Transit Interfaces | MemoQ | MemoQ

### Package entpacken (mqout):

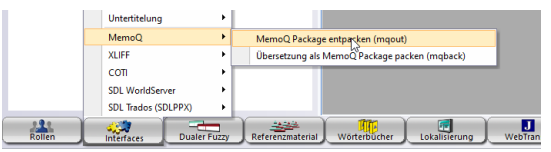

Sie können MemoQ-Übersetzungspakete direkt entpacken, ein Import ist nicht notwendig.

Wenn das Projekt übersetzt ist, packen Sie die Übersetzung in Transit mit **Interfaces** | MemoQ | Übersetzung als MemoQ Package packen (mqback) und liefern die mqback-Datei an den Auftraggeber zurück.

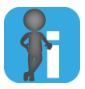

### Mehrsprachiges Projektpaket mit einer Zielsprache pro Datei

Ein MemoQ Handoff package kann mehrere Dateien und mehrere Zielsprachen enthalten, wobei jede Datei nur in eine der Zielsprachen übersetzt werden soll.

Beispiel: Datei A soll nur ins Englische übersetzt werden, Datei B nur ins Französische, Datei C nur ins Japanische.

Transit erkennt das beim Entpacken automatisch und berücksichtigt das bei verschiedenen Funktionen ([» Austauschformate: Mehrsprachige Projekte mit einer](#page-81-1)  [Zielsprache pro Datei, Seite 82\)](#page-81-1).
# <span id="page-36-0"></span>Microsoft Office (Word/PowerPoint/Excel/Visio) / Office 365

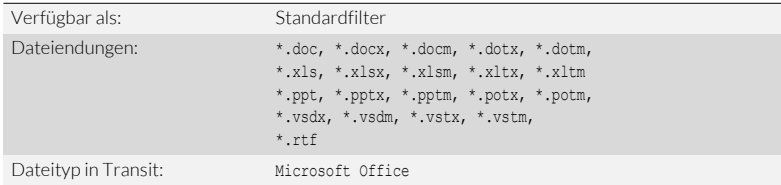

Mit diesem Filter können Sie Dokumente aus Word, PowerPoint, Excel und Visio in einem gemeinsamen Projekt übersetzen.

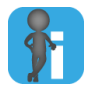

### Ältere Visio-Versionen: Datenaustausch über XML-Zeichnungen

Mit dem Dateityp Microsoft Office können Sie Visio-Dokumente ab Visio 2013 direkt in Transit importieren.

Bis Visio 2010 tauschen Visio und Transit Daten über das Dateiformat XML-Zeichnung (\*.vdx) aus. Für diese Fälle verwenden Sie den Dateityp Visio 2002/2003 XML ([» Visio](#page-60-0)  [XML, Seite 61](#page-60-0)).

Vor dem Import beachten

### Änderungen nachverfolgen in Word

Dokumente mit sehr vielen Änderungsmarkierungen können die Übersetzung deutlich erschweren.

Die Änderungsmarkierungen sind jedoch in der Regel nicht mehr notwendig, wenn das ausgangssprachliche Dokument fertiggestellt ist und übersetzt werden soll.

Deshalb empfehlen wir, Änderungen in Word vor dem Import in Transit anzunehmen (Änderungen | Annehmen | Alle Änderungen im Dokument annehmen).

Dateityp-Optionen In den Dateityp-Optionen können Sie festlegen, welche Bestandteile Ihrer Dateien zum Übersetzen importiert werden ([» Dateityp-Optionen, Seite 9](#page-8-0) und [» Generelle Optionen](#page-11-0)  [für Office-/DTP-Formate, Seite 12](#page-11-0)).

Für Microsoft Office gibt es folgende speziellen Optionen:

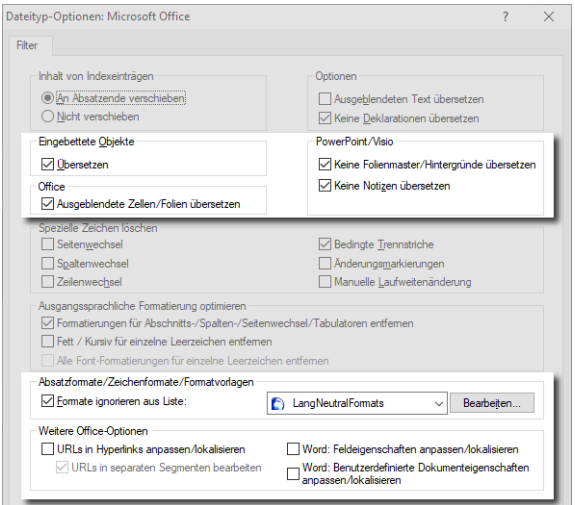

- **Text in eingebetteten Objekten:** 
	- Übersetzen im Bereich Eingebettete Objekte
		- Option markiert: Text in eingebetteten Objekten kann übersetzt werden.
		- Option nicht markiert: Text in eingebetteten Objekten bleibt ausgangssprachlich.
- Text in ausgeblendeten Tabellenzeilen/-spalten oder Präsentationsfolien:
	- Ausgeblendete Zellen/Folien übersetzen
		- Option markiert: Ausgeblendete Excel-Zellen oder PowerPoint-Folien können übersetzt werden.
		- Option nicht markiert: Ausgeblendete Excel-Zellen oder PowerPoint-Folien bleiben ausgangssprachlich.
- Text auf PowerPoint-Folienmastern und Visio-Hintergründen:
	- Keine Folienmaster/Hintergründe übersetzen
		- Option markiert: PowerPoint-Folienmaster und Visio-Hintergründe bleiben ausgangssprachlich.
		- Option nicht markiert: PowerPoint-Folienmaster und Visio-Hintergründe können übersetzt werden.
- Notizen auf PowerPoint-Folien:
	- Keine Notizen übersetzen
		- Option markiert: PowerPoint-Notizen bleiben ausgangssprachlich.
		- Option nicht markiert: PowerPoint-Notizen können übersetzt werden.
- Text mit bestimmten Formatierungen in Word:
	- Formate ignorieren aus Liste

Text, der mit einer Absatz- oder Zeichenformatvorlage aus der Liste formatiert ist, bleibt ausgangssprachlich ([» Nicht zu übersetzende Formate festlegen,](#page-72-0)  [Seite 73](#page-72-0)).

- URLs in Hyperlinks:
	- URLs in Hyperlinks anpassen/lokalisieren
		- Option markiert: URLs in Hyperlinks können bearbeitet werden, um Internet-Adressen sprachspezifisch anzupassen.
		- Option nicht markiert: URLs bleiben unverändert.
		- URLs in separaten Segmenten bearbeiten
			- Option markiert: Transit zeigt die URL in einem separaten Segment an. Transit zeigt die Originalposition des Hyperlinks mit einem Markup an. Beim Export fügt Transit die URL wieder im Hyperlink ein.

- Option nicht markiert: Transit zeigt die URL innerhalb des Segments als bearbeitbaren Teil des Hyperlinks an.
- **Eigenschaften für Felder in Word:** 
	- Word: Feldeigenschaften anpassen/lokalisieren
		- Option markiert: Feldoptionen und -schalter können bearbeitet werden, um Feldeigenschaften sprachspezifisch anzupassen.
		- Option nicht markiert: Feldeigenschaften bleiben unverändert.
- Benutzerdefinierte Dokumenteigenschaften in Word:

In Word können *benutzerdefinierte Dokumenteigenschaften* definiert werden, z. B. für den Projektnamen oder den Zweck des Dokuments.

Sie sind Teil der Deklarationen. Die folgende Option ist daher nur relevant, wenn Deklarationen übersetzt werden (d. h. wenn die Option Keine Deklarationen übersetzen nicht markiert ist).

- Word: Benutzerdefinierte Dokumenteigenschaften übersetzen
	- Option markiert: Benutzerdefinierte Dokumenteigenschaften können übersetzt werden.
	- Option nicht markiert: Benutzerdefinierte Dokumenteigenschaften bleiben ausgangssprachlich.

Synchronisierte Transit kann PDF-Dateien für die synchronisierte PDF-Anzeige von Word-,

PDF-Anzeige PowerPoint- und Visio-Dateien generieren. Dazu muss beim Import die Option Dateien für PDF-Anzeige erzeugen markiert sein:

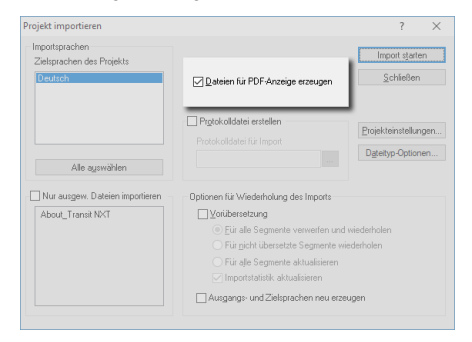

Transit kann beim Import von Office-Projekten automatisch synchronisierte PDFs generieren

Transit speichert die PDF-Dateien automatisch im Arbeitsordner des Transit-Projekts. Damit kann der Transit-Editor Sprachpaare und PDF-Dateien segmentgenau synchronisieren.

Um die PDF-Dateien im Transit-Editor anzuzeigen, wählen Sie Fenster | Aktivieren | PDF/Word. Einzelheiten finden Sie im » Transit Benutzerhandbuch.

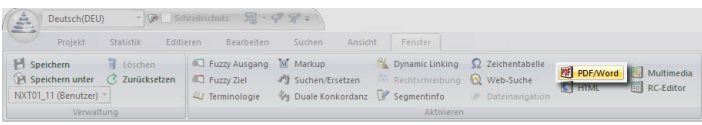

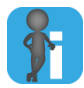

Tipp: "Dateien für PDF-Anzeige erzeugen" in Projekteinstellungen vorauswählen

Sie können in den Projekteinstellungen festlegen, ob die Option zum Erzeugen von PDF-Dateien beim Import automatisch markiert sein soll.

Verwenden Sie dazu in den Projekteinstellungen "Dateityp" die Option Beim Import Dateien für PDF-Anzeige erzeugen:

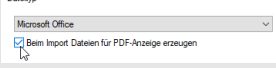

Diese Einstellung ist eine Voreinstellung. Wenn Sie den Import starten, können Sie immer noch entscheiden, ob Transit PDF-Dateien erzeugen soll oder nicht.

Zielsprachliche Der Transit-Editor kann Word-Dokumente als zielsprachliche Vorschau anzeigen, die Word-Vorschau den aktuellen Stand der Übersetzung widerspiegelt.

> Klicken Sie dazu mit der rechten Maustaste in das Zielsprachenfenster und wählen Sie im Kontextmenü Vorschau in Transit anzeigen. Transit generiert eine Vorschau des Word-Dokuments. Um die Word-Vorschau im Transit-Editor anzuzeigen, wählen Sie Fenster | Aktivieren | PDF/Word. Einzelheiten finden Sie im » Transit Benutzerhandbuch.

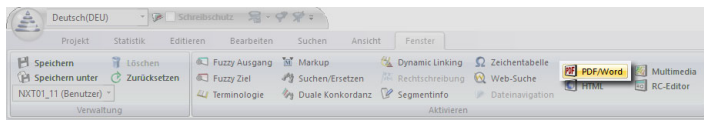

Segment-Transit kann Segmentkommentare mit exportieren.

kommentare exportieren Dazu markieren Sie im Fenster Projekt exportieren die Option Mit Segmentkommentaren exportieren:

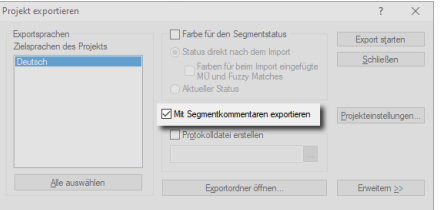

Die Transit-Kommentare werden dann in den exportierten Office-Dokumenten angezeigt (z. B. als Word- oder Excel-Kommentare):

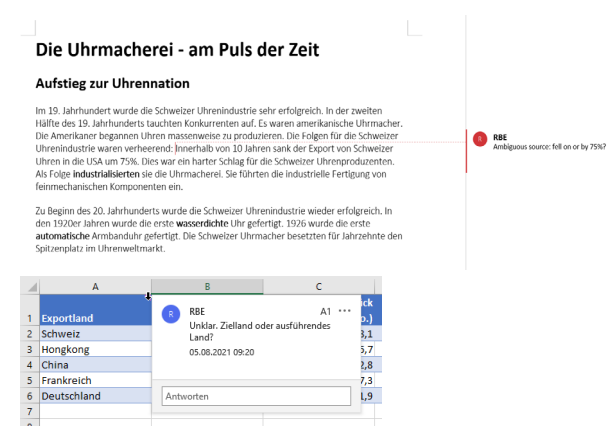

#### Nach dem Export  $\bullet$ Eingebettete Objekte in Word

beachten

Word-Dokumente können eingebettete Objekte enthalten (z. B. aus PowerPoint oder Excel). Diese Objekte werden automatisch mit dem Word-Dokument in Transit importiert und können übersetzt werden.

Damit die Objekte in Word nach dem Export übersetzt angezeigt werden, müssen Sie sie in Word aktualisieren.

● Layout-Anpassung in PowerPoint

PowerPoint arbeitet mit festen Feld- und Rahmengrößen. Aufgrund geänderter Textlängen nach der Übersetzung muss das Layout der zielsprachlichen Dokumente daher sorgfältig geprüft und in der Regel angepasst werden.

### OpenOffice / LibreOffice / OpenDocument

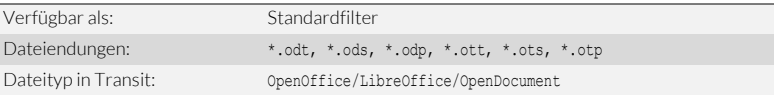

Mit diesem Filter können Sie Dokumente aus den OpenOffice-Modulen *Writer*, *Impress* und *Calc* in einem gemeinsamen Projekt übersetzen.

Vor dem Import beachten

Änderungen nachverfolgen in Writer

Dokumente mit sehr vielen Änderungsmarkierungen können die Übersetzung deutlich erschweren.

Die Änderungsmarkierungen sind jedoch in der Regel nicht mehr notwendig, wenn das ausgangssprachliche Dokument fertiggestellt ist und übersetzt werden soll.

Deshalb empfehlen wir, Änderungen in Writer vor dem Import in Transit anzunehmen oder abzulehnen.

Dateityp-Optionen In den Dateityp-Optionen können Sie festlegen, welche Bestandteile Ihrer Dateien zum Übersetzen importiert werden ([» Dateityp-Optionen, Seite 9](#page-8-0) und [» Generelle Optionen](#page-11-0)  [für Office-/DTP-Formate, Seite 12](#page-11-0)).

Für OpenOffice / LibreOffice / OpenDocument gibt es folgende speziellen Optionen:

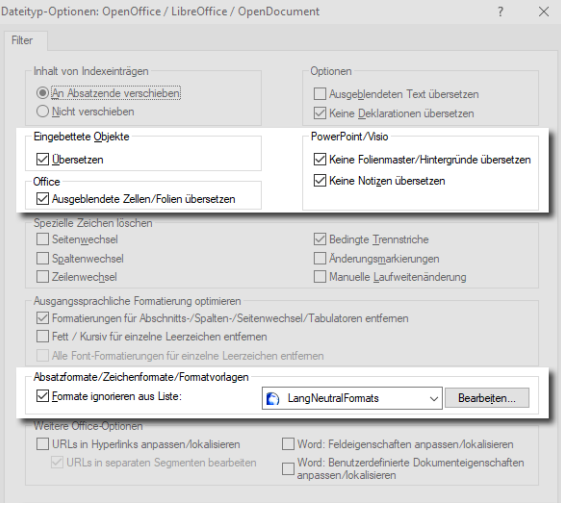

- **Text in eingebetteten Objekten:** 
	- Übersetzen im Bereich Eingebettete Objekte
		- Option markiert: Text in eingebetteten Objekten kann übersetzt werden.
		- Option nicht markiert: Text in eingebetteten Objekten bleibt ausgangssprachlich.
- Text in ausgeblendeten Tabellenzeilen/-spalten oder Präsentationsfolien:
	- Ausgeblendete Zellen/Folien übersetzen
		- Option markiert: Ausgeblendete Zellen oder Folien können übersetzt werden.
		- Option nicht markiert: Ausgeblendete Zellen oder Folien bleiben ausgangssprachlich.
- Text auf Impress-Folienmastern:
	- Keine Folienmaster/Hintergründe übersetzen
		- Option markiert: Folienmaster bleiben ausgangssprachlich.
		- Option nicht markiert: Folienmaster können übersetzt werden.
- Impress: Notizen auf Folien:
	- Keine Notizen übersetzen
		- Option markiert: Notizen bleiben ausgangssprachlich.
		- Option nicht markiert: Notizen können übersetzt werden.
- Text mit bestimmten Formatierungen in Writer
	- Formate ignorieren aus Liste

Text, der mit einer Formatvorlage aus der Liste formatiert ist, bleibt ausgangssprachlich [\(» Nicht zu übersetzende Formate festlegen, Seite 73](#page-72-0)).

Segment-Transit kann Segmentkommentare mit exportieren.

kommentare Dazu markieren Sie im Fenster Projekt exportieren die Option Mit Segmentkommenexportieren taren exportieren:

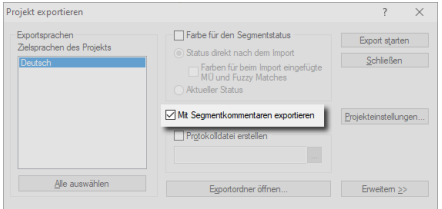

Die Transit-Kommentare werden dann in den exportierten OpenOffice-Dokumenten angezeigt (z. B. als Writer- oder Calc-Kommentare).

#### Nach dem Export  $\bullet$ Eingebettete Objekte in Writer

beachten

Writer-Dokumente können eingebettete Objekte enthalten (z. B. aus *Impress* oder *Calc*). Diese Objekte werden automatisch mit dem Writer-Dokument in Transit importiert und können übersetzt werden.

Damit die Objekte in Writer nach dem Export übersetzt angezeigt werden, müssen Sie sie in Writer aktualisieren.

Layout-Anpassung in Impress

Impress arbeitet mit festen Feld- und Rahmengrößen. Aufgrund geänderter Textlängen nach der Übersetzung muss das Layout der zielsprachlichen Dokumente daher sorgfältig geprüft und in der Regel angepasst werden.

### **OuarkXPress**

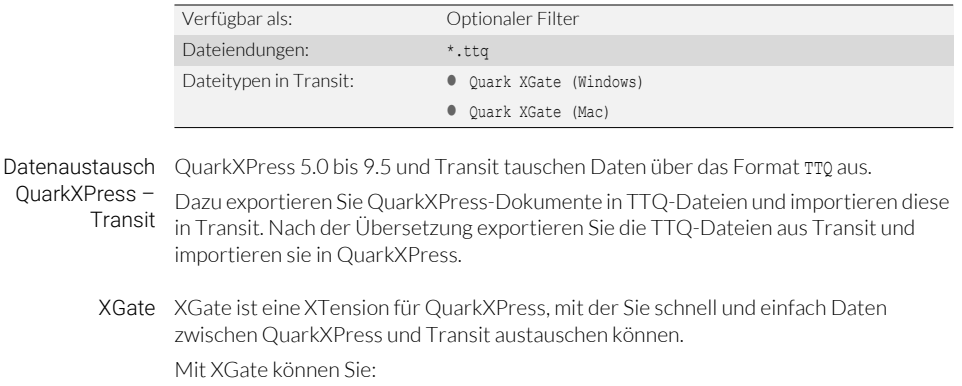

- alle QuarkXPress-Dokumente eines Ordners in einem Arbeitsgang als TTQ-Dateien exportieren und PDF-Dateien für die synchronisierte PDF-Anzeige in Transit generieren
- alle übersetzten TTQ-Dateien eines Ordners in einem Arbeitsgang wieder in QuarkXPress importieren
- ein einzelnes QuarkXPress-Dokument als TTQ-Datei exportieren
- eine einzelne übersetzte TTQ-Datei wieder in QuarkXPress importieren

Die XTension und deren Dokumentation finden Sie auf unserer Website im Bereich [» Downloads | Transit & TermStar NXT | Zubehör.](http://www.star-group.net/de/downloads/transit-termstar-nxt/zubehoer.html)

Dateitypen Der Dateityp Quark XGate steht in zwei Varianten zur Verfügung. Welche Variante für "Windows" und Ihr Projekt richtig ist, hängt von dem Computer ab, mit dem die TTQ-Datei erzeugt "Mac" wurde:

- Quark XGate (Windows): Für TTQ-Dateien, die mit einem Windows-PC erzeugt wurden.
- Quark XGate (Mac): Für TTQ-Dateien, die mit einem Mac erzeugt wurden.

Dateityp-Optionen In den Dateityp-Optionen können Sie festlegen, welche Bestandteile Ihrer Dateien zum Übersetzen importiert werden ([» Dateityp-Optionen, Seite 9](#page-8-0) und [» Generelle Optionen](#page-11-0)  [für Office-/DTP-Formate, Seite 12](#page-11-0)).

Für Quark XGate gibt es folgende speziellen Optionen:

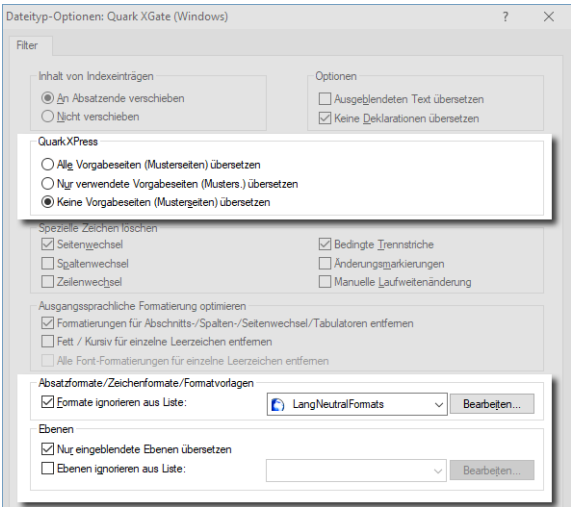

- Text auf Musterseiten:
	- Alle Vorgabeseiten (Musterseiten) übersetzen

Alle Musterseiten können übersetzt werden.

– Nur verwendete Vorgabeseiten (Musters.) übersetzen

Es können nur Musterseiten übersetzt werden, die in Ihrem Dokument verwendet werden. Nicht verwendete Musterseiten bleiben ausgangssprachlich.

– Keine Vorgabeseiten (Musterseiten) übersetzen

Alle Musterseiten bleiben ausgangssprachlich.

- Text mit bestimmten Formatierungen:
	- Formate ignorieren aus Liste

Text, der mit einem Absatzformat aus der Liste formatiert ist, bleibt ausgangssprachlich [\(» Nicht zu übersetzende Formate festlegen, Seite 73](#page-72-0)).

Text auf bestimmten Ebenen:

#### – Ebenen ignorieren aus Liste

Text, der sich auf einer Ebene aus der Liste befindet, bleibt ausgangssprachlich ([» Nicht zu übersetzende Ebenen festlegen, Seite 77](#page-76-0)).

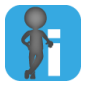

### Projektdatei-Parameter: Nur aktive Layouts übersetzen

Ein QuarkXPress-Dokument kann verschiedene Layouts enthalten. Als Standard können die Texte aller Layouts übersetzt werden.

Über einen Parameter in der Projektdatei können Sie jedoch festlegen, dass Transit nur die Texte des aktiven Layouts importiert. In diesem Fall bleiben inaktive Layouts ausgangssprachlich [\(» QuarkXPress: Nur aktive Layouts übersetzen, Seite 81\)](#page-80-0).

Synchronisierte Falls Sie mit XGate auch PDF-Dateien für die synchronisierte PDF-Anzeige erstellt PDF-Anzeige haben:

- Kopieren Sie die PDF-Dateien in den Arbeitsordner des Transit-Projekts.
- Lassen Sie die Dateinamen der TTQ- und PDF-Dateien unverändert.

Damit kann der Transit-Editor Sprachpaare und PDF-Dateien segmentgenau synchronisieren.

Um die PDF-Dateien im Transit-Editor anzuzeigen, wählen Sie Fenster | Aktivieren | PDF/Word. Einzelheiten finden Sie im » Transit Benutzerhandbuch.

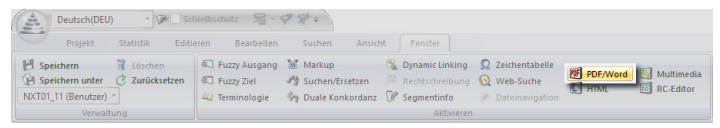

QuarkXPress 4 Sie können mit Transit auch Dokumente übersetzen, die mit einer QuarkXPressoder früher Version vor QuarkXPress 5.0 erstellt wurden.

> Dazu speichern Sie den Inhalt des Dokuments in QuarkXPress als Text mit XPress Tags. Anschließend können Sie diesen Text mit einem der folgenden Filter in Transit importieren:

- QuarkXPress text (Windows)
- QuarkXPress text (Mac)

### Ressourcen-Dateien

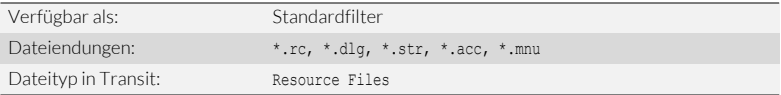

Dateityp-Optionen Ressourcen-Dateien enthalten neben dem zu übersetzenden Text noch weitere Informationen, die für die Übersetzung hilfreich sein können.

Dafür stehen für Ressourcen-Dateien spezielle Dateityp-Optionen zur Verfügung:

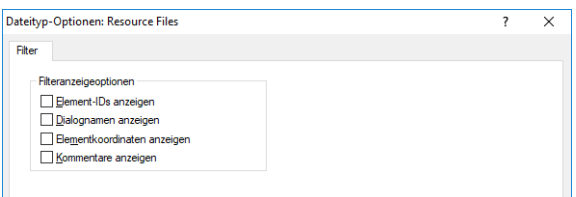

Mit den Optionen können Sie festlegen, ob Transit die Informationen bei der Übersetzung anzeigt:

- Option markiert: Transit zeigt die Informationen an.
- Markierung gelöscht: Transit zeigt die Informationen nicht an.

Diese Informationen dienen zur zusätzlichen Unterstützung und dürfen in der Regel nicht bearbeitet werden.

Daher zeigt Transit Element-IDs, Dialognamen, Elementkoordinaten und Kommentare als geschützte Markups an:

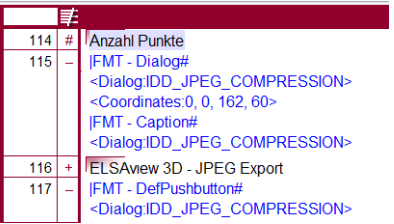

Damit der Transit-Editor die Informationen vollständig anzeigt, müssen die Markups in Langform angezeigt werden (Ansicht | Text anzeigen | Markup, Option Lang).

### RTF / RTF für Winhelp

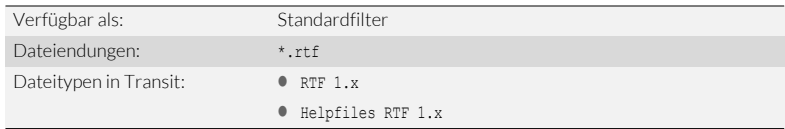

#### Dateityp-Optionen In den Dateityp-Optionen können Sie festlegen, welche Bestandteile Ihrer Dateien zum Übersetzen importiert werden ([» Dateityp-Optionen, Seite 9](#page-8-0) und [» Generelle Optionen](#page-11-0)  [für Office-/DTP-Formate, Seite 12](#page-11-0)).

Für RTF gibt es folgende speziellen Optionen:

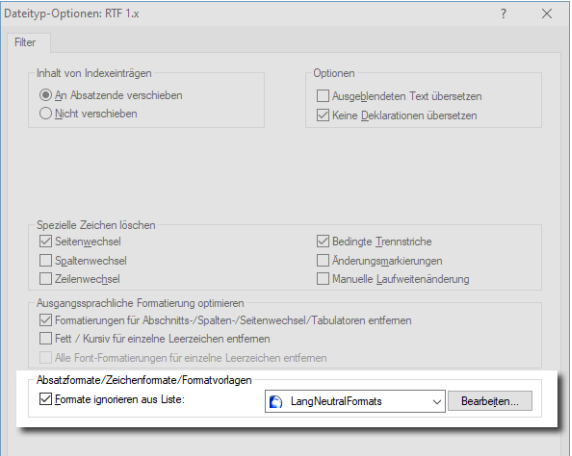

**•** Text mit bestimmten Formatierungen:

#### – Formate ignorieren aus Liste

Text, der mit einer Formatvorlage aus der Liste formatiert ist, bleibt ausgangssprachlich [\(» Nicht zu übersetzende Formate festlegen, Seite 73](#page-72-0)).

# SDL Trados Studio

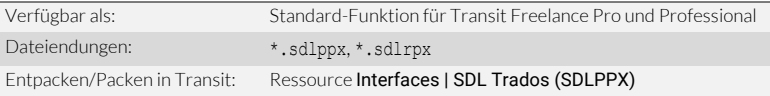

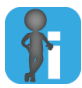

### Kein Import notwendig

Ein Projektpaket von SDL Trados enthält bereits die Sprachpaare, die Sie übersetzen sollen. Ein Import ist daher nicht notwendig ([» Projektaustausch-Formate, Seite 8](#page-7-0)).

SDL Trados – Transit

Projektaustausch SDL Trados und Transit tauschen Projekte über Projektpakete (*Project packages* und *Return packages*) aus.

> Dazu erhalten Sie vom Auftraggeber eine sdlppx-Datei. Um das Projektpaket für die Übersetzung zu entpacken, wählen Sie in Transit Interfaces | SDL Trados (SDLPPX) | SDL Project Package entpacken (sdlppx):

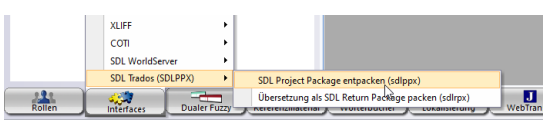

Sie können Projekte aus SDL Trados Studio direkt entpacken, ein Import ist nicht notwendig.

Wenn das Projekt übersetzt ist, packen Sie die Übersetzung in Transit mit Interfaces | SDL Trados (SDLPPX) | Übersetzung als SDL Return Package packen (sdlrpx) und liefern die sdlrpx-Datei an den Auftraggeber zurück.

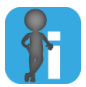

### Mehrsprachiges Projektpaket mit einer Zielsprache pro Datei

Ein SDL Project Package kann mehrere Dateien und mehrere Zielsprachen enthalten, wobei jede Datei nur in eine der Zielsprachen übersetzt werden soll.

Beispiel: Datei A soll nur ins Englische übersetzt werden, Datei B nur ins Französische, Datei C nur ins Japanische.

Transit erkennt das beim Entpacken automatisch und berücksichtigt das bei verschiedenen Funktionen ([» Austauschformate: Mehrsprachige Projekte mit einer](#page-81-0)  [Zielsprache pro Datei, Seite 82\)](#page-81-0).

### SDL WorldServer

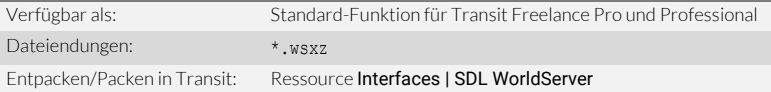

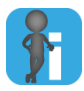

### Kein Import notwendig

Ein Projektpaket von SDL WorldServer enthält bereits die Sprachpaare, die Sie übersetzen sollen. Ein Import ist daher nicht notwendig [\(» Projektaustausch-](#page-7-0)[Formate, Seite 8\)](#page-7-0).

SDL WorldServer – Transit

Projektaustausch SDL WorldServer und Transit tauschen Projekte über Projektpakete (*Project packages* und *Return packages*) aus.

> Dazu erhalten Sie vom Auftraggeber eine wsxz-Datei. Um das Projektpaket für die Übersetzung zu entpacken, wählen Sie in Transit Interfaces | SDL WorldServer | WorldServer Project Package entpacken (wsxz):

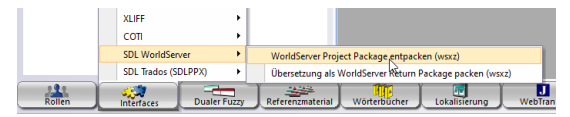

Sie können WorldServer-Projekte direkt entpacken, ein Import ist nicht notwendig.

Wenn das Projekt übersetzt ist, packen Sie die Übersetzung in Transit mit Interfaces | SDL WorldServer | Übersetzung als WorldServer Return Package packen (wsxz) und liefern die wsxz-Datei an den Auftraggeber zurück.

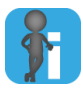

#### Mehrsprachiges Projektpaket mit einer Zielsprache pro Datei

Ein SDL WorldServer Project Package kann mehrere Dateien und mehrere Zielsprachen enthalten, wobei jede Datei nur in eine der Zielsprachen übersetzt werden soll.

Beispiel: Datei A soll nur ins Englische übersetzt werden, Datei B nur ins Französische, Datei C nur ins Japanische.

Transit erkennt das beim Entpacken automatisch und berücksichtigt das bei verschiedenen Funktionen ([» Austauschformate: Mehrsprachige Projekte mit einer](#page-81-0)  [Zielsprache pro Datei, Seite 82\)](#page-81-0).

# SGML

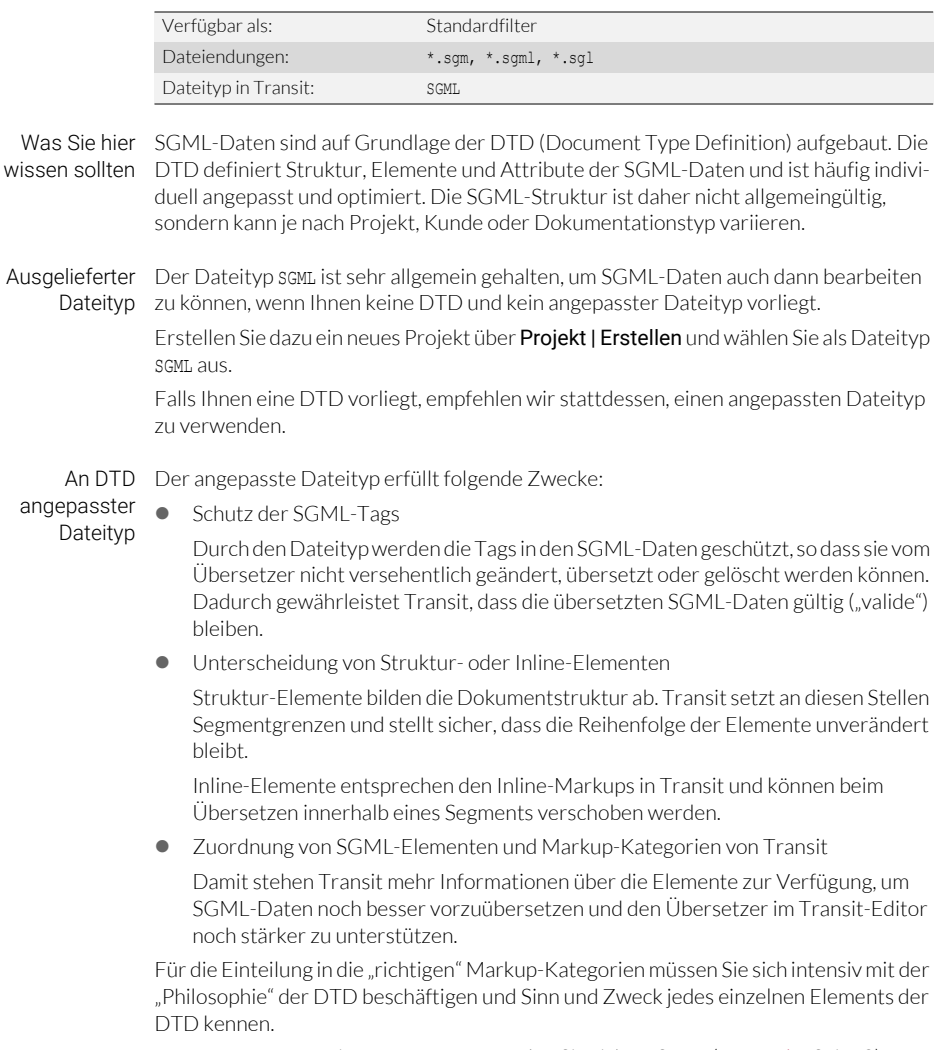

Für Fragen zur Dateityp-Anpassung wenden Sie sich an STAR [\(» Kontakt, Seite 2](#page-1-0)).

Segment-Transit kann Segmentkommentare mit exportieren.

kommentare Dazu markieren Sie im Fenster Projekt exportieren die Option Mit Segmentkommenexportieren taren exportieren:

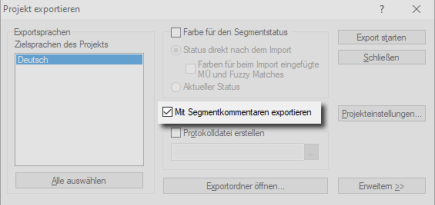

Die Transit-Kommentare werden dann als SGML-Kommentare in die exportierten Dateien eingefügt.

### SVG

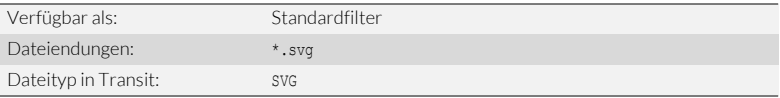

Vor dem Import SVG-Dateien können aus verschiedenen Grafikprogrammen exportiert werden. beachten Manche Programme exportieren SVG-Dateien allerdings unvollständig oder in einer ungeeigneten Struktur.

> Daher empfehlen wir, vor dem Beginn des Projekts zu prüfen, ob Sie mit Ihrem Grafikprogramm und Ihren Daten das gewünschte Ergebnis erhalten.

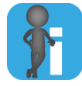

### Rasterbilder in SVG-Grafiken

SVG-Grafiken können zusätzlich zu den Vektorgrafiken auch Rasterbilder (z. B. Fotos oder Strichzeichnungen) enthalten.

Rasterbilder können jedoch nicht "übersetzt" werden. Transit fügt sie beim Export unverändert in das zielsprachliche Dokument ein. Falls die Rasterbilder Text enthalten, bleibt der Text der Rasterbilder unverändert.

SVG aus Wenn Sie SVG-Dateien aus Adobe Illustrator übersetzen, beachten Sie Folgendes:

Adobe Illustrator

Kein Spacing und Kerning verwenden

Wenn Sie Spacing und Kerning für Text verwenden, fügt Illustrator in der SVG-Datei zusätzliche Tags ein und teilt den Text in verschiedene Elemente auf. Diese Tags und Aufteilung erschweren die Übersetzung und sind in der Zielsprache nicht mehr relevant: Im übersetzten Text müsste das Spacing und Kerning auf andere Zeichen angewendet werden.

Daher empfehlen wir, im Illustrator-Dokument kein Spacing und Kerning zu verwenden.

● SVG-Optionen beim Export aus Adobe Illustrator

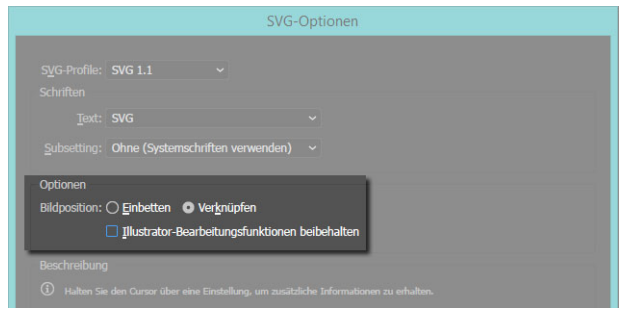

Um ein Dokument zu exportieren, wählen Sie in Adobe Illustrator File | Save As und wählen Sie als Dateityp SVG (\*.SVG).

Legen Sie folgende SVG-Optionen fest:

- Wählen Sie als Bildposition die Option Verknüpfen.
- Löschen Sie die Markierung Illustrator-Bearbeitungsfunktionen beibehalten.

Nach dem Export  $\bullet$ beachten Bei SVG-Dateien aus Adobe Illustrator: Öffnen Sie die zielsprachlichen SVG-Dateien mit der gleichen Version von Illustrator, mit der Sie die ausgangssprachlichen Dokumente exportiert haben.

- Beispiel: Wenn Sie eine SVG-Datei mit Illustrator CC exportiert und anschließend mit Transit übersetzt haben, verwenden Sie wieder Illustrator CC, um die übersetzte SVG-Datei zu öffnen.
- **•** Layout-Anpassung nach der Übersetzung

Da viele Grafikprogramme mit festen Feld- und Rahmengrößen arbeiten, muss das Layout der zielsprachlichen Dokumente sorgfältig geprüft und eventuell angepasst werden.

### **Textdateien**

Vor dem Import Vor dem Import müssen Sie feststellen oder ggf. mit dem Auftraggeber klären, welche beachten Codierung die Textdateien haben und wie Absätze in den Textdateien voneinander getrennt werden [\(» Dateityp "1 Newline" oder "2 Newlines"?, Seite 57](#page-56-0)).

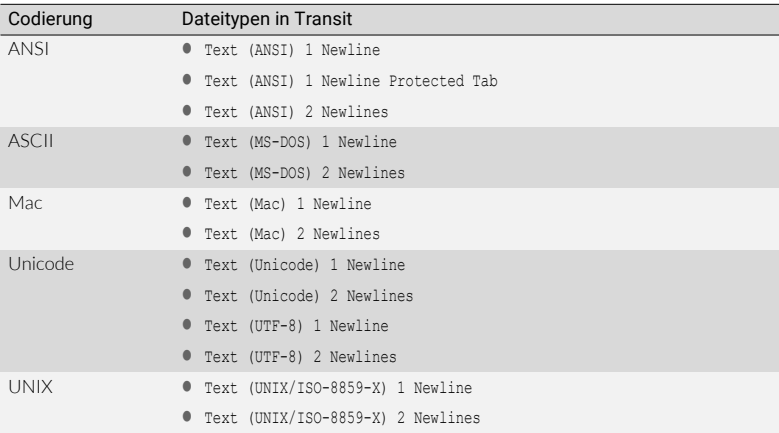

Dies ist erforderlich, um den richtigen Dateityp in Transit auswählen zu können:

<span id="page-56-0"></span>Dateityp Die Dateitypen für Textdateien stehen in zwei Varianten zur Verfügung. Welche "1 Newline" oder Variante für Ihr Projekt richtig ist, hängt davon ab, wie Absätze in den Textdateien "2 Newlines"? voneinander getrennt sind:

**Beispiel 1:** 

*Das ist der erste Absatz.<- Und das der zweite Absatz.*

Hier werden die Absätze durch einen Zeilenwechsel voneinander getrennt. Sie verwenden in diesem Fall einen Dateityp mit 1 Newline.

**Beispiel 2:** 

```
Der erste Absatz enthält<-
einen Zeilenumbruch.<-
<-
```
*Der zweite Absatz nicht.*

Hier werden die Absätze durch zwei Zeilenwechsel voneinander getrennt. Einer der Zeilenwechsel dient nur als Zeilenumbruch innerhalb eines Satzes. Sie verwenden in diesem Fall einen Dateityp mit 2 Newlines.

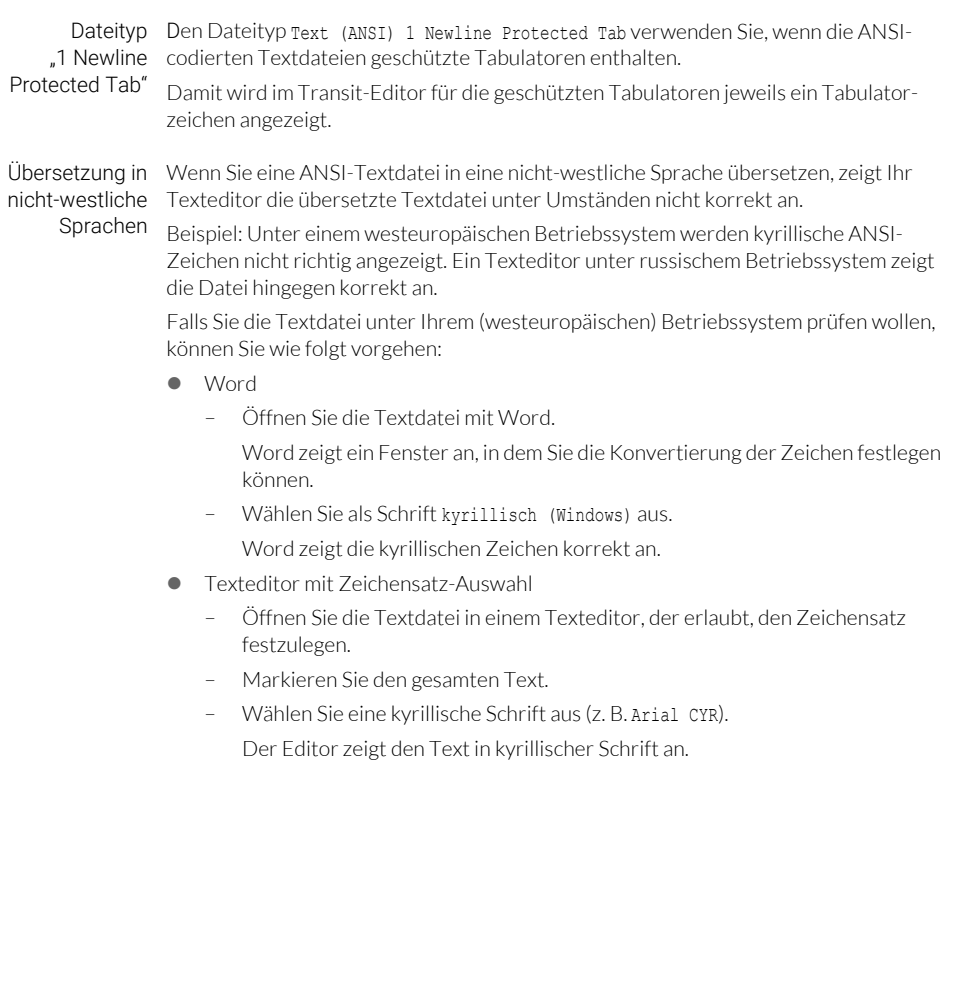

# Untertitelung (Subtitling)

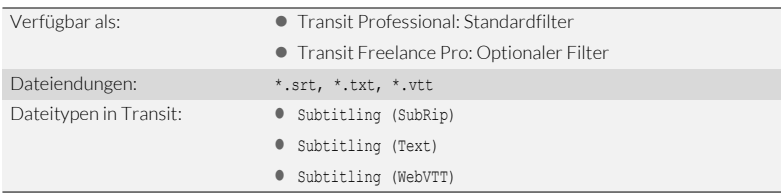

Was Sie hier Sie können in Transit auch die Untertitel von Videos und Filmen übersetzen, wenn die wissen sollten Untertitel in einem der oben genannten Formate vorliegen.

Synchronisierte Falls Sie auch das untertitelte Video erhalten haben, kann Transit die Videosequenz Multimedia-eines Untertitel-Segments in der Multimedia-Anzeige wiedergeben. Damit sehen Sie Anzeige den Kontext, in dem der jeweilige Untertitel verwendet wird.

**•** Dateiformate:

Die Multimedia-Anzeige unterstützt folgende Dateiformate:

\*.asf, \*.aif, \*.aifc, \*.aiff, \*.au, \*.avi, \*.mid, \*.mpe, \*.mpeg, \*.mpg, \*.mpv2, \*.mp2, \*.mp3, \*.m1v, \*.snd, \*.wav, \*.wm, \*.wma, \*.wmv, \*.m4v, \*.mov, \*.mp4

**•** Dateinamen

Achten Sie darauf, dass Multimedia-Datei und Untertitel-Datei denselben Dateinamen haben.

Beispiel: Die MP4-Datei für die Untertitel-Datei CompanyIntro.srt muss CompanyIntro.mp4 heißen.

**Multimedia-Dateien im Arbeitsordner** 

Kopieren Sie die Multimedia-Dateien in den Arbeitsordner des Transit-Projekts.

Um die Multimedia-Datei im Transit-Editor anzuzeigen, wählen Sie Fenster | Aktivieren | Multimedia:

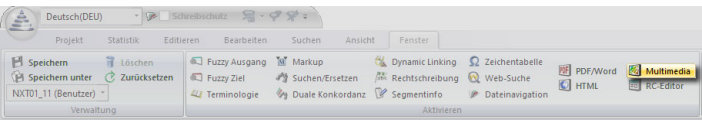

Als Standard startet Transit die Wiedergabe der Videosequenz automatisch für das aktive Segment: Sobald Sie die Einfügemarke in einem anderen Segment platzieren, spielt Transit dessen Videosequenz ab.

In den Grundeinstellungen Synchronisierte Anzeige können Sie die automatische Wiedergabe deaktivieren. Das kann z. B. beim Korrekturlesen sinnvoll sein, wenn die Videosequenzen als Kontext nicht notwendig sind und ablenken würden.

Zusätzlich können Sie die Videosequenz eines Segments jederzeit wiederholen (mit rechter Maustaste in Transit-Editor klicken und im Kontextmenü In MultimediaAnzeige anzeigen wählen). Das ist sinnvoll, wenn Sie die automatische Wiedergabe deaktiviert haben oder die Videosequenz des aktiven Segments noch einmal anschauen wollen.

# <span id="page-60-0"></span>Visio XML

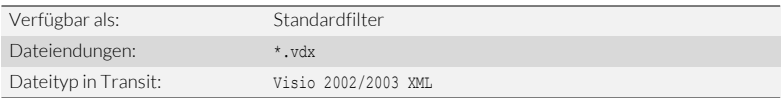

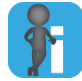

#### Ab Microsoft Visio 2013: Mit Dateityp Microsoft Office direkt importieren

Ab Visio 2013 können Sie Visio-Dokumente mit dem Dateityp Microsoft Office direkt in Transit importieren [\(» Microsoft Office \(Word/PowerPoint/Excel/Visio\) /](#page-36-0)  [Office 365, Seite 37\)](#page-36-0).

Der hier beschriebene Dateityp Visio 2002/2003 XML und der Datenaustausch über XML-Zeichnungen ist nur für frühere Versionen von Visio notwendig (MS Visio 2002, 2003, 2007 und 2010).

Datenaustausch Bis Visio 2010 tauschen Visio und Transit Daten über das Dateiformat XML-Zeichnung Visio – Transit (\*.vdx) aus.

über XML-Zeichnungen Dazu speichern Sie das Dokument in Visio als XML-Zeichnung und importieren es in Transit.

> Nach der Übersetzung exportieren Sie die XML-Zeichnung aus Transit, öffnen sie in Visio und speichern sie als Visio-Dokument.

Vor dem Import Speichern Sie ein Visio-Dokument als XML-Zeichnung:

- beachten 1. Öffnen Sie das Dokument in Visio.
	- 2. Wählen Sie Datei I Speichern unter.

Visio zeigt das Fenster Speichern an.

- Wählen Sie als Dateityp XML-Zeichnung (\*.vdx) aus.
- Legen Sie Ordner und Dateiname der Datei fest, in der Visio das Dokument als XML-Zeichnung speichern soll.
- Bestätigen Sie Ihre Auswahl, indem Sie auf Speichern klicken.

Diese XML-Zeichnung können Sie in Transit importieren und übersetzen.

Nach dem Export Speichern Sie eine übersetzte XML-Zeichnung als Visio-Dokument:

beachten 1. Wählen Sie in Visio **Datei | Öffnen**.

Visio zeigt das Fenster Öffnen an.

– Wählen Sie die XML-Zeichnung (vdx-Datei) aus, die Sie aus Transit erhalten haben.

Bestätigen Sie Ihre Auswahl, indem Sie auf Öffnen klicken.

Visio öffnet die Datei.

2. Wählen Sie Datei I Speichern unter.

Visio zeigt das Fenster Speichern an.

- Wählen Sie als Dateityp Zeichnung (\*.vsd) aus.
- Legen Sie Ordner und Dateiname der Datei fest, in der Visio das Dokument speichern soll.
- Bestätigen Sie Ihre Auswahl, indem Sie auf Speichern klicken.

Visio speichert die Datei als Visio-Dokument mit der Dateinamenerweiterung vsd. Damit steht Ihnen die Übersetzung als Visio-Dokument zur Verfügung.

# Word für Hilfedateien

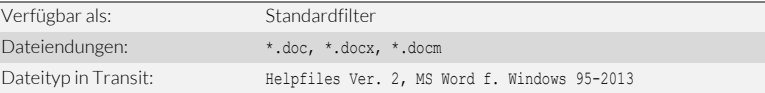

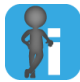

#### Empfehlung: Früheren Filter Helpfiles MS Word nicht mehr verwenden

Für alte Projekte unterstützt Transit aus Kompatibilitätsgründen noch den früheren Filter **Helpfiles MS Word.** 

Für neue Projekte empfehlen wir, den verbesserten Filter Helpfiles Ver. 2 zu verwenden.

Das Referenzmaterial der Filter ist kompatibel: Sie können Referenzmaterial aus Projekten mit dem früheren Filter uneingeschränkt mit dem aktuellen Filter Helpfiles Ver. 2 nutzen.

Dateityp-Optionen In den Dateityp-Optionen können Sie festlegen, welche Bestandteile Ihrer Dateien zum Übersetzen importiert werden ([» Dateityp-Optionen, Seite 9](#page-8-0) und [» Generelle Optionen](#page-11-0)  [für Office-/DTP-Formate, Seite 12](#page-11-0)).

Für Word für Hilfedateien gibt es folgende speziellen Optionen:

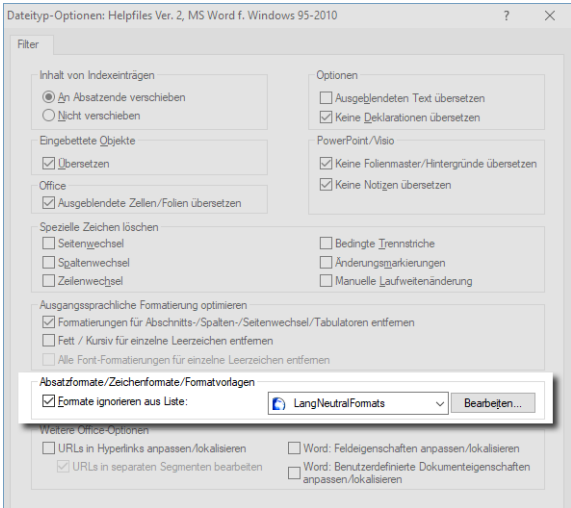

Text mit bestimmten Formatierungen:

#### – Formate ignorieren aus Liste

Text, der mit einer Formatvorlage aus der Liste formatiert ist, bleibt ausgangssprachlich [\(» Nicht zu übersetzende Formate festlegen, Seite 73](#page-72-0)).

### **WordPerfect**

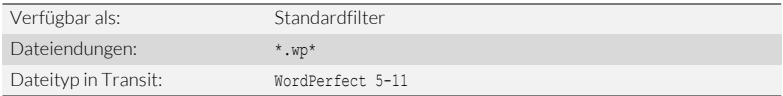

Dateityp-Optionen In den Dateityp-Optionen können Sie festlegen, welche Bestandteile Ihrer Dateien zum Übersetzen importiert werden ([» Dateityp-Optionen, Seite 9](#page-8-0) und [» Generelle Optionen](#page-11-0)  [für Office-/DTP-Formate, Seite 12](#page-11-0)).

Für WordPerfect gibt es folgende speziellen Optionen:

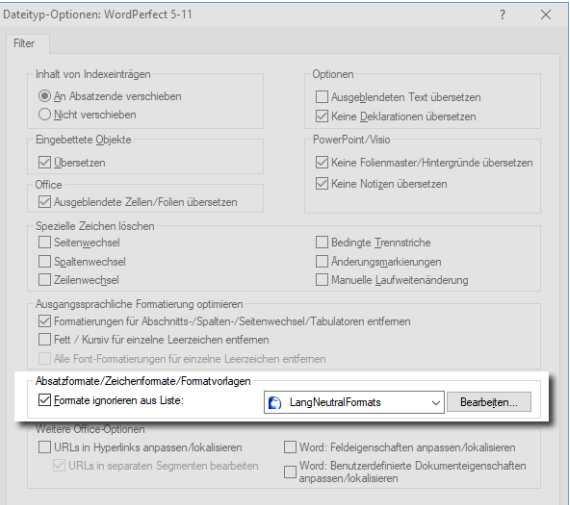

**•** Text mit bestimmten Formatierungen:

### – Formate ignorieren aus Liste

Text, der mit einer Formatvorlage aus der Liste formatiert ist, bleibt ausgangssprachlich [\(» Nicht zu übersetzende Formate festlegen, Seite 73](#page-72-0)).

# XLIFF

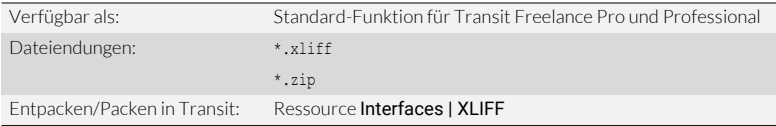

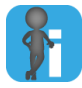

### Kein Import notwendig

Ein Projektpaket im XLIFF-Format enthält bereits die Sprachpaare, die Sie übersetzen sollen. Ein Import ist daher nicht notwendig [\(» Projektaustausch-](#page-7-0)[Formate, Seite 8\)](#page-7-0).

Projektaustausch Transit kann Übersetzungsprojekte mit anderen Anwendungen über das Format XLIFF über XLIFF austauschen.

> Dazu erhalten Sie vom Auftraggeber eine XLIFF-Datei. Um ein Projektpaket für die Übersetzung zu entpacken, wählen Sie in Transit Interfaces | XLIFF | XLIFF-Projekt entpacken:

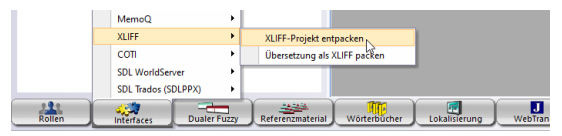

Sie können XLIFF-Projekte direkt entpacken, ein Import ist nicht notwendig.

Wenn das Projekt übersetzt ist, packen Sie die Übersetzung in Transit mit **Interfaces** | XLIFF | Übersetzung als XLIFF packen und liefern die XLIFF-Datei an den Auftraggeber zurück.

ZIP-Datei mit Alternativ kann Ihr Auftraggeber auch eine ZIP-Datei zur Verfügung stellen, die mehreren XLIFF-mehrere XLIFF-Dateien enthält. Sie können die ZIP-Datei direkt in Transit empfangen Dateien und müssen nicht jede einzelne XLIFF-Datei separat entpacken. Dazu wählen Sie in Transit Interfaces | XLIFF | XLIFF-Projekt entpacken und wählen den Dateityp Gezippte XLIFF-Dateien entpacken aus.

> Dabei fasst Transit die XLIFF-Projekte der ZIP-Datei in einem gemeinsamen Transit-Projekt zusammen. Dadurch können Sie alle Sprachpaare global bearbeiten und von zusätzlichen Internal Repetitions und Fuzzy Matches profitieren.

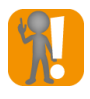

#### ZIP-Datei nicht entzippen, sondern in Transit entpacken

Wenn Sie eine ZIP-Datei mit mehreren XLIFF-Dateien enthalten, entpacken Sie die ZIP-Datei direkt in Transit. Andernfalls müssten Sie in Transit jedes XLIFF-Projekt einzeln entpacken und als separate Transit-Projekte bearbeiten.

Wenn Sie die Übersetzung packen (Interfaces | XLIFF | Übersetzung als XLIFF packen), erzeugt Transit eine ZIP-Datei, die wieder alle XLIFF-Projekte enthält.

# XML / DITA / DocBook

<span id="page-65-0"></span>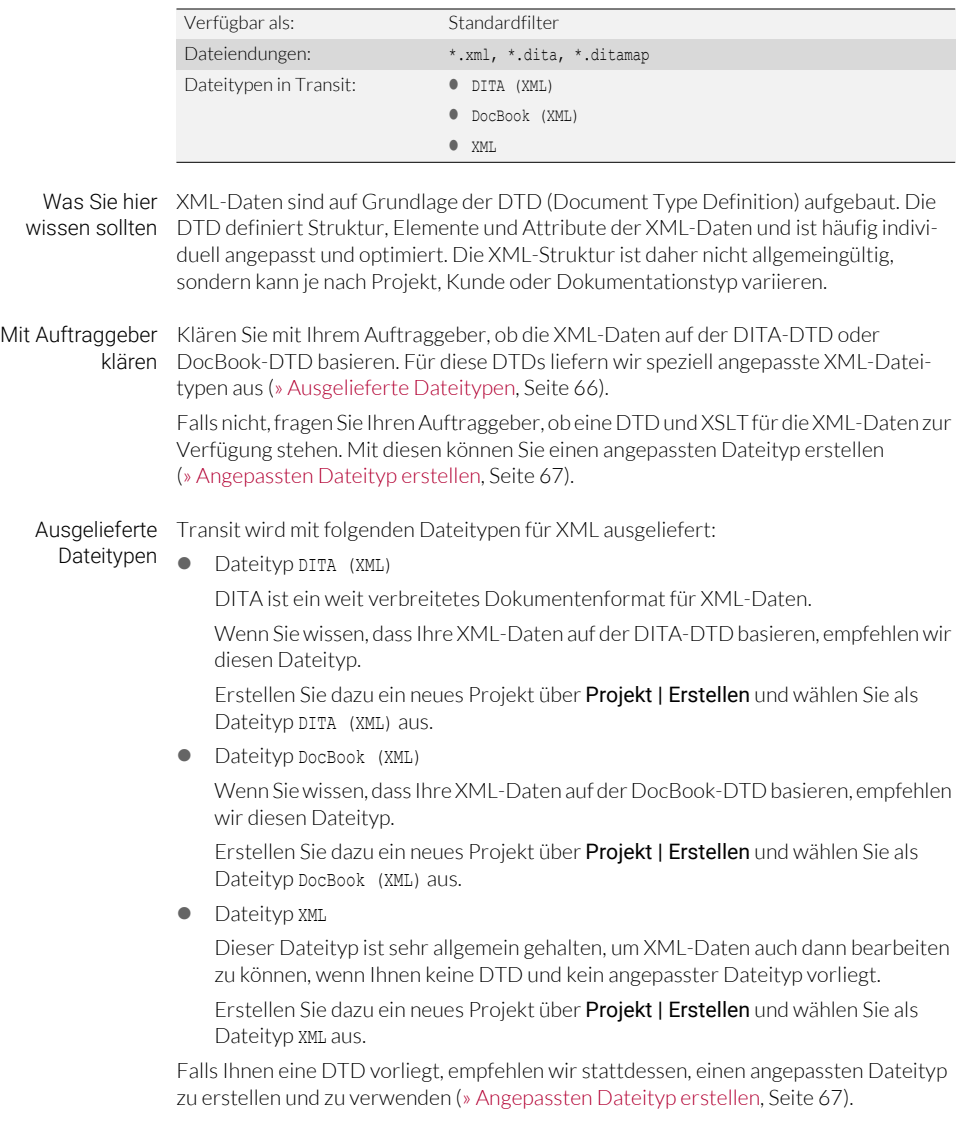

An DTD Mit einem Assistenten in Transit können Sie ganz einfach und ohne DTD-Kenntnisse angepasster einen Dateityp erstellen, der an Ihre DTD angepasst ist. Der angepasste Dateityp erfüllt Dateityp folgende Zwecke:

Schutz der XML-Tags

Durch den Dateityp werden die Tags in den XML-Daten geschützt, so dass sie vom Übersetzer nicht versehentlich geändert, übersetzt oder gelöscht werden können. Dadurch gewährleistet Transit, dass die übersetzten XML-Daten gültig ("valide") bleiben.

Unterscheidung von Struktur- oder Inline-Elementen

Struktur-Elemente bilden die Dokumentstruktur ab. Transit setzt an diesen Stellen Segmentgrenzen und stellt sicher, dass die Reihenfolge der Elemente unverändert bleibt.

Inline-Elemente entsprechen den Inline-Markups in Transit und können beim Übersetzen innerhalb eines Segments verschoben werden.

XSLT als Basis für XML-Vorschau

Die XSLT ("Extensible Stylesheet Language Transformation") definiert, wie die XML-Daten in einem bestimmten Ausgabeformat angezeigt werden sollen.

Mit der zur DTD gehörenden XSLT kann Transit aus den XML-Daten eine dynamische Vorschau generieren und im Transit-Editor anzeigen.

Wenn Sie mit dem Assistenten einen angepassten Dateityp erstellen, schützt er automatisch alle in der DTD definierten Tags, unterscheidet automatisch zwischen Struktur- und Inline-Elementen und verwendet die ausgewählte XSLT.

### <span id="page-66-0"></span>Angepassten 1. Wählen Sie Interfaces | XML | XML mit DTD.

Dateityp erstellen

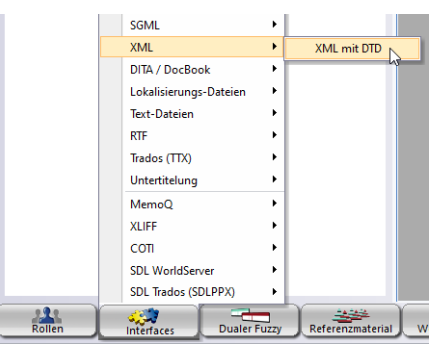

DTD auswählen  $\times$ DTD-Datei: M Ausgewählte Datei ist XML-DTD (keine SGML-DTD) Default für Zeichencodierung der DTD:  $G$  ANSI  $C$  UTF-8 XSI T-Datein <Zurück Weiter> Abbrechen

Der Assistent zeigt das folgende Fenster an:

- 2. Legen Sie die Basis fest, auf der Sie den Dateityp anpassen wollen:
	- Feld DTD-Datei: Wählen Sie die DTD-Datei aus, für die Sie den angepassten Dateityp erstellen wollen. Klicken Sie dazu auf ….
	- Option Ausgewählte Datei ist XML-DTD (keine SGML-DTD): Stellen Sie sicher, dass diese Option markiert ist.

Andernfalls könnte der Assistent die DTD nicht richtig interpretieren und einen ungeeigneten Dateityp erstellen.

- Optionen Default für Zeichencodierung der DTD: Wählen Sie die Zeichencodierung der DTD aus. Diese Einstellung wird relevant, falls die DTD keine geeignete Information über ihre Zeichencodierung enthält.
- Feld XSLT-Datei: Falls vorhanden, wählen Sie die XSLT-Datei aus, die Transit als Basis für die XML-Vorschau verwenden soll. Klicken Sie dazu auf ….

Bestätigen Sie Ihre Einstellungen mit Weiter.

3. Falls die DTD auf andere Dateien referenziert, zeigt der Assistent eine entsprechende Meldung an:

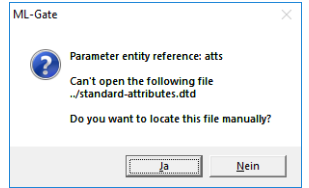

Bestätigen Sie die Meldung mit Ja und wählen Sie die referenzierte Datei aus.

Ohne die referenzierte Datei kann der Assistent die DTD nicht analysieren und keinen angepassten Dateityp erstellen.

Der Assistent analysiert die DTD, unterscheidet Struktur- und Inline-Elemente und zeigt das Ergebnis in folgendem Fenster an:

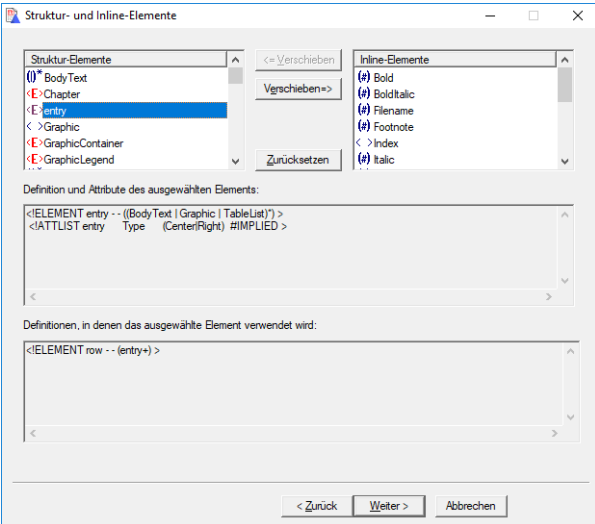

In der Regel können Sie das Fenster mit Weiter bestätigen.

Falls Sie sich mit DTDs auskennen, kann es bei sehr komplexen DTDs sinnvoll sein, das Ergebnis genauer zu prüfen:

- Listen Struktur-Elemente und Inline-Elemente: Diese Elemente werden im angepassten Dateityp als Struktur- oder Inline-Markups definiert. Die Symbole zeigen den Typ der Elemente an [\(» Symbole für Element-Typen,](#page-70-0)  [Seite 71](#page-70-0)).
- Bereiche Definition und Attribute des ausgewählten Elements und Definitionen, in denen das ausgewählte Element verwendet wird: Der Assistent

zeigt an, wie das markierte Element in der DTD definiert ist und wie es verwendet werden kann.

- Um die Einteilung eines Elementes zu korrigieren, verschieben Sie das Inline-Element in die Liste der Struktur-Elemente oder umgekehrt. Markieren Sie dazu das Element und klicken auf <= Verschieben oder Verschieben =>.
- Sie können Ihre Korrekturen wieder rückgängig machen. Klicken Sie dazu auf Zurücksetzen. Der Assistent zeigt dann wieder die ursprüngliche Aufteilung an, die der Assistent ermittelt hat.

Bestätigen Sie Ihre Änderungen mit Weiter.

Der Assistent zeigt das folgende Fenster an:

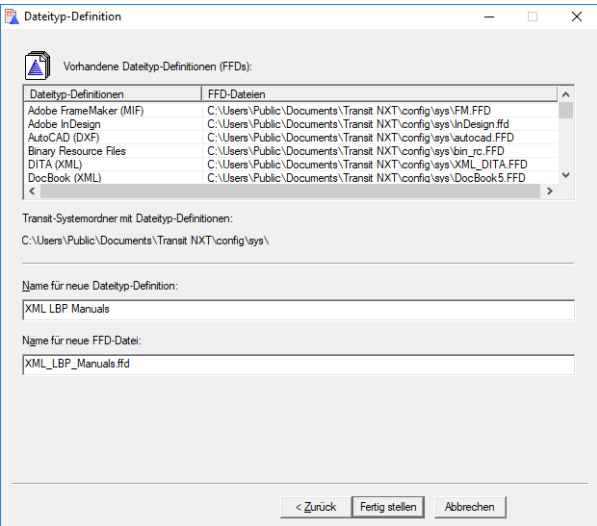

Darin zeigt der Assistent folgende Informationen an:

- Tabelle Vorhandene Dateityp-Definitionen (FFDs): Die Namen und FFD-Dateien der bereits vorhandenen Dateityp-Definitionen können Ihnen helfen, einen sinnvollen Namen für den neuen Dateityp zu finden.
- Transit-Systemordner mit Dateityp-Definitionen: In diesem Ordner sind die FFDs Ihrer Transit-Installation gespeichert.
- 4. Legen Sie den Namen für die neue Dateityp-Definition fest:
	- Feld Name für neue Dateityp-Definition: Geben Sie hier den Namen für die neue Dateityp-Definition fest. Unter diesem Namen können Sie den Dateityp später in den Projekteinstellungen auswählen.

Wir empfehlen, einen aussagekräftigen Namen zu verwenden. Dadurch wissen Sie später, wofür der Dateityp angepasst wurde.

– Feld Name für neue FFD-Datei: Der Assistent schlägt als Dateiname für die FFD-Datei den Namen der Dateiformat-Definition vor.

Wir empfehlen, den vorgeschlagenen Dateinamen unverändert zu übernehmen. Damit können Sie später zuordnen, welche FFD-Datei zu welchem Dateityp gehört.

Falls Sie den Dateinamen ändern wollen, verwenden Sie keine Leerzeichen, Umlaute oder Sonderzeichen.

5. Bestätigen Sie Ihre Eingaben mit Fertig stellen.

Der Assistent erstellt den neuen Dateityp und startet den Projekt-Assistenten, mit dem Sie das neue Projekt erstellen können. Stellen Sie sicher, dass im Fenster Dateityp der neu erstellte Dateityp ausgewählt ist.

<span id="page-70-0"></span>Symbole für Der Assistent zeigt die Elementtypen durch Symbole an. Falls Sie sich mit DTDs Element-Typen auskennen, können Ihnen die Symbole helfen, die Einteilung in Struktur- und Inline-Elemente zu prüfen:

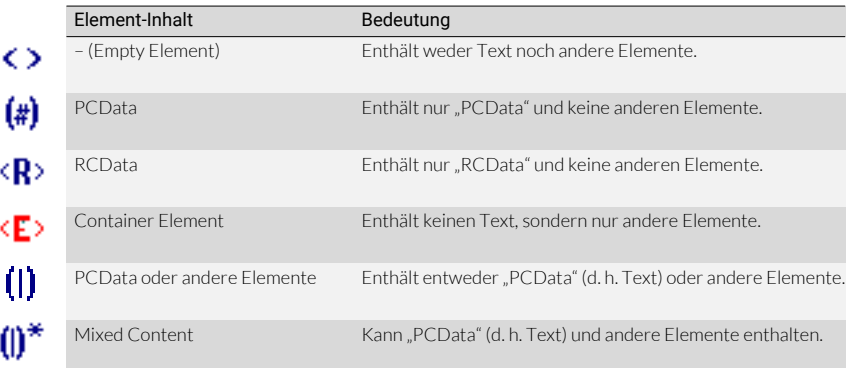

Anpassung optimieren

Für Mit dem Assistenten haben Sie schnell und einfach einen Dateityp erstellt, der an Ihre Fortgeschrittene: DTD angepasst ist: Der Dateityp schützt die XML-Tags und unterscheidet zwischen Dateityp-Struktur- oder Inline-Elementen.

> In der Regel können Sie die Dateityp-Anpassung noch verbessern, in dem Sie die XML-Elemente den passenden Markup-Kategorien in Transit zuordnen. Damit stehen Transit mehr Informationen zur Verfügung, um XML-Daten noch besser vorzuübersetzen und den Übersetzer im Transit-Editor noch stärker zu unterstützen.

Für die Einteilung in die richtigen Markup-Kategorien müssen Sie sich intensiv mit der Philosophie der DTD beschäftigen und Sinn und Zweck jedes einzelnen Elements der DTD kennen.

Für Fragen zur Dateityp-Anpassung wenden Sie sich an STAR [\(» Kontakt, Seite 2](#page-1-0)).

Segment-Transit kann Segmentkommentare mit exportieren.

kommentare Dazu markieren Sie im Fenster Projekt exportieren die Option Mit Segmentkommenexportieren taren exportieren:

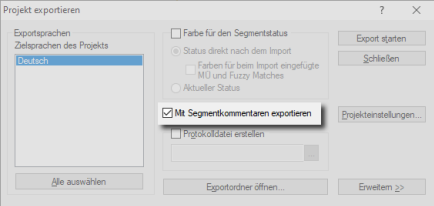

Die Transit-Kommentare werden dann als XML-Kommentare in die exportierten Dateien eingefügt.
# 3 Anhang

# Nicht zu übersetzende Formate festlegen

In den Dateityp-Optionen können Sie festlegen, dass Absätze ignoriert werden, die mit bestimmten Absatzformaten oder Formatvorlagen formatiert sind. Diese werden nicht zum Übersetzen importiert und bleiben ausgangssprachlich. Für die Übersetzung von Word-Dateien können Sie zusätzlich auch Zeichenformate auswählen, die nicht übersetzt werden sollen.

Dazu erstellen Sie eine Liste der Formate, deren Texte nicht übersetzt werden sollen, und wählen diese Liste in den Projekteinstellungen aus.

Wenn Sie die Namen der Formate nicht genau kennen, können Sie einen ersten Import durchführen, um sich alle Formatnamen anzeigen zu lassen. Wenn Sie die Formate ausgewählt haben, können Sie einen erneuten Import mit den neuen Projekteinstellungen durchführen.

#### So erstellen Sie eine Format-Liste:

- 1. Importieren Sie die Projektdateien.
- 2. Öffnen Sie die Dateityp-Optionen ([» Dateityp-Optionen, Seite 9](#page-8-0)).
- 3. Markieren Sie Formate ignorieren aus Liste und klicken Sie auf Bearbeiten.

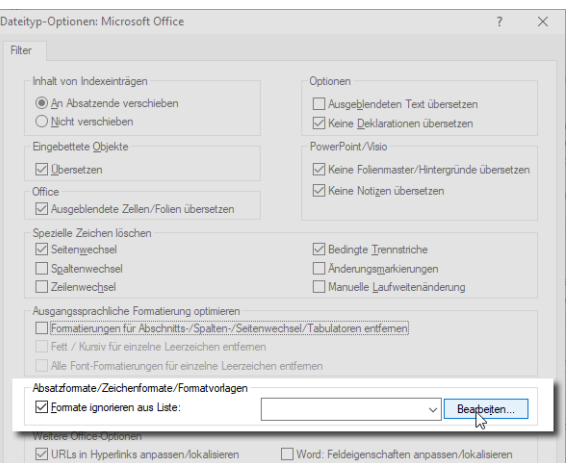

Transit zeigt folgendes Fenster an:

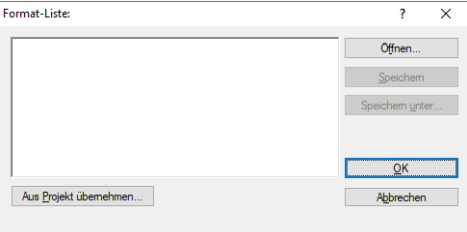

4. Klicken Sie auf Aus Projekt übernehmen.

Transit zeigt das folgende Fenster an:

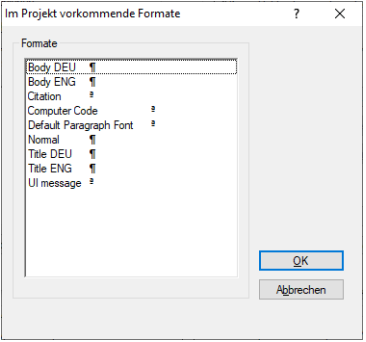

Für Word-Dateien werden Formatvorlagen für Absätze (¶) und Zeichen (ª) unterstützt.

5. Wählen Sie die Formate aus, deren Texte nicht importiert und nicht übersetzt werden sollen.

Um mehrere Formate gleichzeitig auszuwählen, halten Sie die STRG-Taste beim Markieren der Formate gedrückt.

Bestätigen Sie Ihre Auswahl mit OK.

- 6. Speichern Sie die Liste:
	- Klicken Sie auf Speichern.

Transit zeigt das Fenster Format-Liste speichern unter an.

– Geben Sie einen Namen für die Format-Liste ein, wählen Sie den Bereich (Global, Projekt oder Benutzer) aus und klicken Sie auf Speichern.

Schließen Sie das Fenster Format-Liste mit OK.

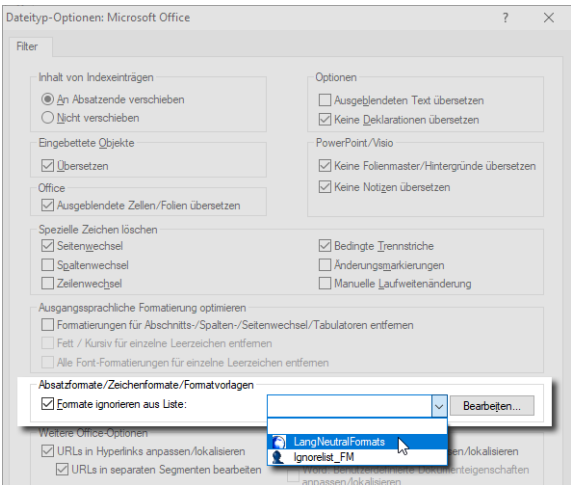

7. Wählen Sie im Auswahlfeld die gespeicherte Format-Liste aus:

- 8. Bestätigen Sie die geänderten Dateityp-Optionen mit OK.
- 9. Wiederholen Sie den Import.

Markieren Sie dabei die Option Ausgangs- und Zielsprachen neu erzeugen:

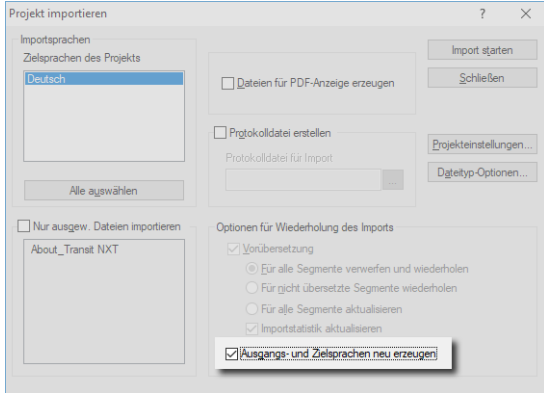

Transit importiert die Projektdateien erneut, jetzt jedoch ohne den Text, der mit den ausgewählten Formaten formatiert ist.

### So können Sie eine Format-Liste öffnen und korrigieren:

1. Öffnen Sie die Format-Liste, die Sie bearbeiten wollen.

Wählen Sie die Format-Liste in den Dateityp-Optionen aus und klicken Sie auf Bearbeiten:

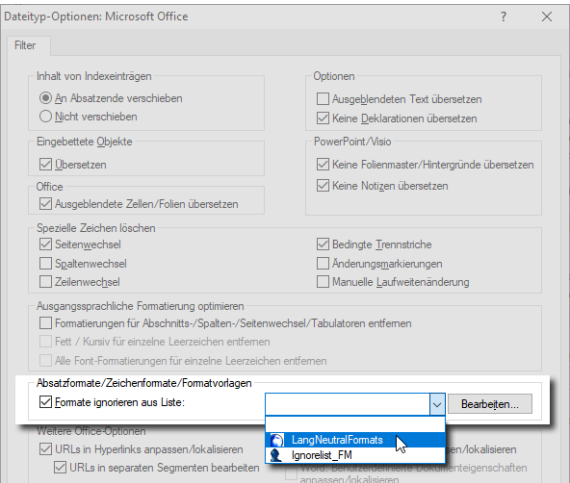

- 2. Bearbeiten Sie die Liste:
	- Um ein Format zu entfernen, löschen Sie es aus der Liste.
	- Um ein Format hinzuzufügen, klicken Sie auf Aus Projekt übernehmen, wählen Sie es im folgenden Fenster aus und klicken Sie auf OK.
- 3. Speichern Sie die bearbeitete Liste:
	- Durch Klicken auf Speichern werden die Änderungen für die geöffnete Format-Liste übernommen.
	- Durch Klicken auf Speichern unter können Sie die Format-Liste unter einem anderen Namen bzw. einem anderen Bereich abspeichern.

Schließen Sie das Fenster Format-Liste mit OK.

Die bearbeitete Format-Liste kann nun im Auswahlfeld Formate ignorieren aus Liste ausgewählt werden.

### Nicht zu übersetzende Ebenen festlegen

Ein Dokument kann mehrere Ebenen enthalten. In den Dateityp-Optionen können Sie festlegen, dass Text auf bestimmten Ebenen ignoriert werden soll. Diese Ebenen werden nicht zum Übersetzen importiert und bleiben ausgangssprachlich.

Dazu erstellen Sie eine Liste der Ebenen, die nicht übersetzt werden sollen, und wählen diese in den Projekteinstellungen aus.

Wenn Sie die Namen der Ebenen nicht genau kennen, können Sie einen ersten Import durchführen, um sich alle Ebenennamen anzeigen zu lassen. Wenn Sie die Ebenen ausgewählt haben, können Sie einen erneuten Import mit den neuen Projekteinstellungen durchführen.

#### So erstellen Sie eine Ebenen-Liste:

- 1. Importieren Sie die Projektdateien.
- 2. Öffnen Sie die Dateityp-Optionen ([» Dateityp-Optionen, Seite 9](#page-8-0)).
- 3. Markieren Sie Ebenen ignorieren aus Liste und klicken Sie auf Bearbeiten:

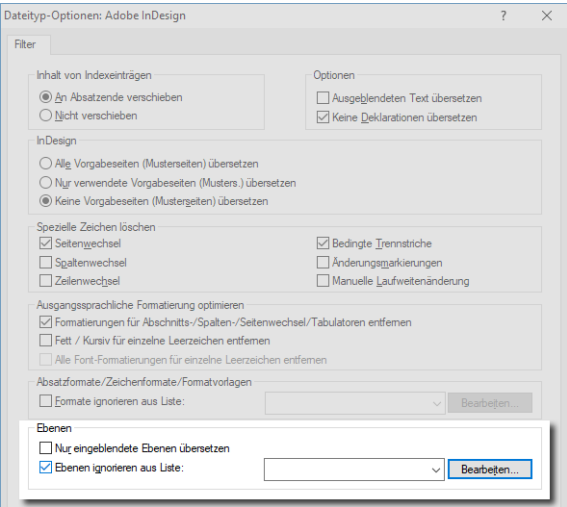

Transit zeigt das folgende Fenster an:

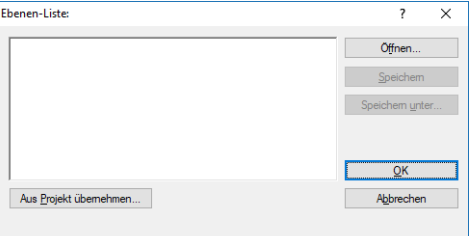

#### 4. Klicken Sie auf Aus Projekt übernehmen.

Transit zeigt das folgende Fenster an:

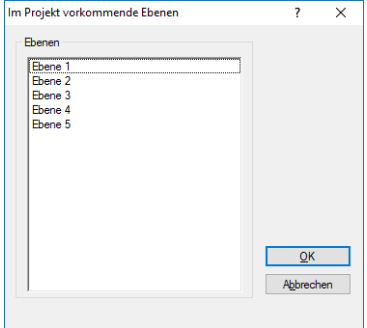

5. Wählen Sie die Ebenen aus, die nicht importiert und nicht übersetzt werden sollen.

Um mehrere Ebenen gleichzeitig auszuwählen, halten Sie STRG-Taste beim Markieren der Ebenennamen gedrückt.

Bestätigen Sie Ihre Auswahl mit OK.

- 6. Speichern Sie die Liste:
	- Klicken Sie auf Speichern.

Transit zeigt das Fenster Ebenen-Liste speichern unter an.

– Geben Sie einen Namen für die Ebenen-Liste ein, wählen Sie den Bereich (Global, Projekt oder Benutzer) aus und klicken Sie auf Speichern.

Schließen Sie das Fenster Ebenen-Liste mit OK.

7. Wählen Sie die gespeicherte Ebenen-Liste aus der Liste aus:

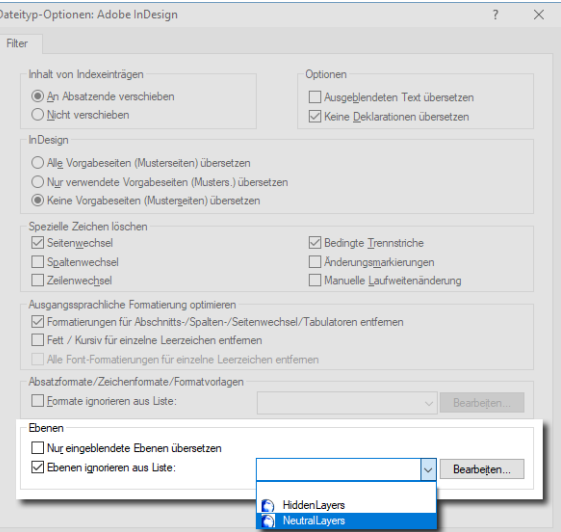

- 8. Bestätigen Sie die geänderten Dateityp-Optionen mit OK.
- 9. Wiederholen Sie den Import.

Markieren Sie dabei Ausgangs- und Zielsprachen neu erzeugen:

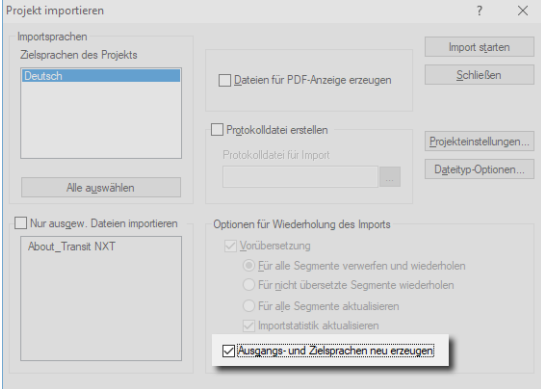

Transit importiert die Projektdateien erneut, jetzt jedoch ohne die Texte auf den ausgewählten Ebenen.

#### So können Sie eine Ebenen-Liste öffnen und korrigieren:

1. Öffnen Sie die Ebenen-Liste, die Sie bearbeiten wollen.

Wählen Sie die Ebenen-Liste in den Dateityp-Optionen aus und klicken auf Bearbeiten:

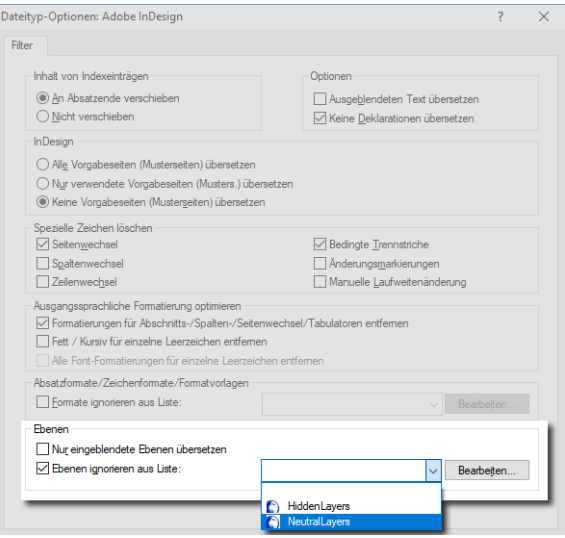

- 2. Bearbeiten Sie die Liste:
	- Um eine Ebene zu entfernen, löschen Sie sie aus der Liste.
	- Um eine Ebene hinzuzufügen, klicken Sie auf Aus Projekt übernehmen, wählen Sie sie im folgenden Fenster aus und klicken Sie auf OK.
- 3. Speichern Sie die bearbeitete Liste:
	- Durch Klicken auf Speichern werden die Änderungen für die geöffnete Ebenen-Liste übernommen.
	- Durch Klicken auf Speichern unter können Sie die Ebenen-Liste unter einem anderen Namen bzw. einem anderen Bereich abspeichern.

Schließen Sie das Fenster Ebenen-Liste mit OK.

Die bearbeitete Ebenen-Liste kann nun im Auswahlfeld Ebenen ignorieren aus Liste ausgewählt werden.

# QuarkXPress: Nur aktive Layouts übersetzen

Ein QuarkXPress-Dokument kann verschiedene Layouts enthalten. Der Benutzer kann zwischen den Layouts wechseln, um ein jeweils anderes zu aktiveren und zu bearbeiten.

Als Standard importiert Transit die Texte aller Layouts zum Übersetzen – unabhängig davon, welches Layout aktiv ist.

Über einen Parameter in der Projektdatei (prj-Datei) können Sie jedoch festlegen, dass Transit nur die Texte des aktiven Layouts importiert. In diesem Fall bleiben inaktive Layouts ausgangssprachlich.

Ändern Sie in der Datei im Bereich [ImportExport] folgenden Eintrag:

- ShowAllLayouts=<Wert>
- $\bullet$  Mögliche Werte:
	- 0: Es können nur Texte von aktiven Layouts übersetzt werden. Inaktive Layouts bleiben ausgangssprachlich.
	- 1 (Default): Die Texte aller Layouts können übersetzt werden.
- **Beispiel:**

Mit ShowAllLayouts=0 importiert Transit nur die Texte aktiver Layouts.

## Austauschformate: Mehrsprachige Projekte mit einer Zielsprache pro Datei

Transit-Projekte sind multilingual: Die Projektdateien können innerhalb eines Projekts in mehrere Zielsprachen übersetzt werden. Beispiel: Dateien A, B und C sollen in die Zielsprachen Englisch, Französisch und Japanisch übersetzt werden, so dass jede Datei in den drei Zielsprachen vorliegt.

Wenn Sie ein Projekt aus anderen Systemen erhalten (zum Beispiel MemoQ oder ein COTI Package), kann ein Projekt ebenfalls mehrere Dateien und mehrere Zielsprachen enthalten, aber jede Datei soll nur in eine der Zielsprachen übersetzt werden.

Beispiel: Datei A soll nur ins Englische übersetzt werden, Datei B nur ins Französische, Datei C nur ins Japanische.

Transit erkennt das beim Entpacken automatisch und legt im Arbeitsordner für jede Zielsprache einen eigenen Unterordner an, in dem die jeweiligen Sprachpaare gespeichert werden.

Beispiel: Sprachpaar der Datei A wird im Unterordner ENG gespeichert, Sprachpaar der Datei B im Unterordner FRA usw.

Transit berücksichtigt das auch bei folgenden Funktionen:

Sprachpaar öffnen

Transit zeigt im Fenster Sprachpaar öffnen nur die Dateien an, die in die aktuelle Zielsprache übersetzt werden sollen.

Beispiel: Für Zielsprache Englisch können Sie nur Datei A öffnen, für Zielsprache Französisch nur Datei B usw.

**Statistik** 

Wenn Sie eine Projektstatistik erstellen, berücksichtigt Transit für jede Zielsprache nur die relevanten Dateien.

Beispiel: Die Statistik für Zielsprache Englisch enthält nur Datei A, für Zielsprache Französisch nur Datei B usw.

• Projekt weiterleiten

Wenn Sie das Projekt als PPF-Datei an andere Transit-Anwender weiterleiten, packt Transit für jede Zielsprache nur die relevanten Dateien.

Beispiel: In die PPF-Datei für Zielsprache Englisch wird nur Datei A gepackt, für Zielsprache Französisch nur Datei B usw.

Transit zeigt am Ende des Packens einen entsprechenden Hinweis im Fortschrittsfenster an.

Import und Export für Projekte aus COTI Packages

Projekte aus COTI Packages müssen nach dem Entpacken importiert und vor dem Packen exportiert werden [\(» Import und Export notwendig, Seite 21\)](#page-20-0). Transit importiert und exportiert dabei für jede Zielsprache nur die relevanten Dateien.

### AUSTAUSCHFORMATE: MEHRSPRACHIGE PROJEKTE MIT EINER ZIELSPRACHE

Beispiel: Transit importiert / exportiert für die Zielsprache Englisch nur Datei A, für Zielsprache Französisch nur Datei B usw.

Transit zeigt am Ende des Import und Exports einen entsprechenden Hinweis im Fortschrittsfenster an.

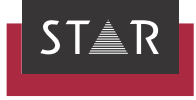

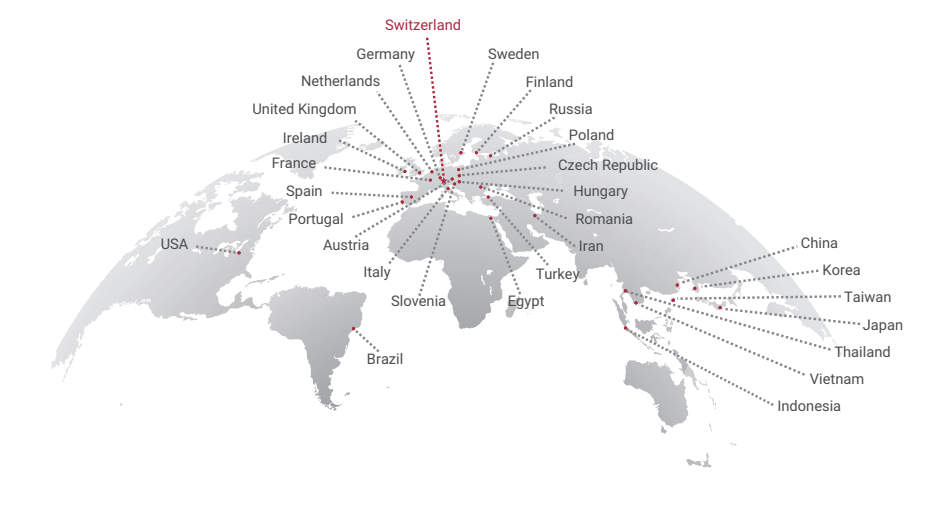

### www.star-group.net